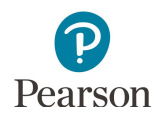

# PearsonAccess Next User Accounts Guide

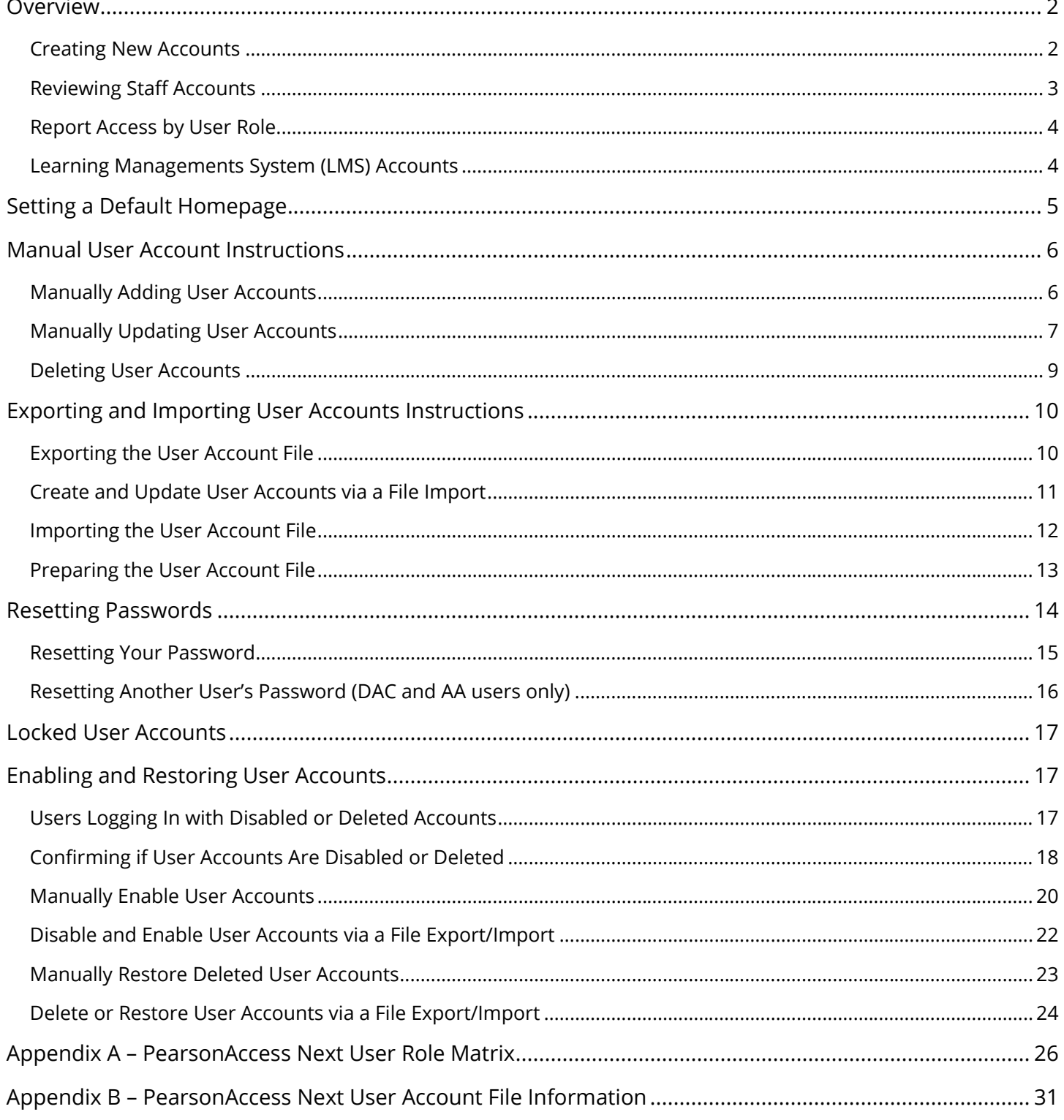

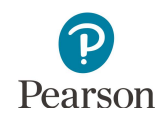

This guide provides information about PearsonAccess Next user accounts, specific details about how to manage user accounts in PearsonAccess Next and the PearsonAccess Next User Role Matrix.

Note: The individual student information available in the secure PearsonAccess Next system is private student data. Ensure student data privacy is maintained when accessing, printing, or sharing information from the system.

### <span id="page-1-0"></span>Overview

#### <span id="page-1-1"></span>Creating New Accounts

Refer to Appendix A, *PearsonAccess Next User Role Matrix*, for specific information on user role permissions while creating user accounts.

- · All District Assessment Coordinator (DAC) user accounts for PearsonAccess Next are created by Pearson within 1-2 business days after receiving DAC and alternate DAC information from the [MDE-](https://education.mn.gov/MDE/about/SchOrg/)[ORG](https://education.mn.gov/MDE/about/SchOrg/) system on the MDE website (MDE website > Data Center > Schools and Organizations (MDE-ORG)).
	- $\circ$  If changes to a DAC account are needed, update MDE-ORG. For information on updating MDE-ORG, refer to the *[New District Assessment Coordinators: Getting Access](https://education.mn.gov/MDE/dse/test/district/)* document (MDE website > Districts, Schools and Educators > Teaching and Learning > Statewide Testing > District Resources). For assistance updating MDE-ORG, contact MDE at [mde.testing@state.mn.us.](mailto:mde.testing@state.mn.us)
	- o For all other questions about your DAC account, contact Pearson at (888) 817-8659 or [submit](http://download.pearsonaccessnext.com/ref/WebToCase.html?p=MINNESOTA) [a Pearson help desk request](http://download.pearsonaccessnext.com/ref/WebToCase.html?p=MINNESOTA).
- DACs manage all other PearsonAccess Next user accounts for their district, including creating, updating or deleting user accounts.
	- o DACs can create all PearsonAccess Next user accounts except for another DAC.
	- o DAC or Assessment Administrator (AA) users do **NOT** need additional roles added to their account. All permissions at their organization level (district or school) are included. Adding additional user roles will limit the permissions of the DAC or AA.
	- $\circ$  When a new account is created, the user will receive a "New Account" email with a link to set up their password. The link is active until used to set up a password. Once used, the link will no longer work.
- The PearsonAccess Next [Training Center](https://trng-mn.pearsonaccessnext.com/cas/login?service=https%3A%2F%2Ftrng-mn.pearsonaccessnext.com%2Fcustomer%2Fj_spring_cas_security_check&renew=true) is only intended for technology preparation. DACs only need to add users to the Training Center if they are involved in technology or infrastructure setup (that is, Technology Staff user role). If users already have a PearsonAccess Next account and have been added to the Training Center, they will receive an "Updated Account" email confirming they have been granted additional access.

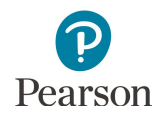

#### <span id="page-2-0"></span>Reviewing Staff Accounts

DACs must annually review users within PearsonAccess Next to ensure accounts are up to date. User accounts are not tied to a specific test administration (for example, MCA 2023). User account management tasks, including creating, updating, and deleting user accounts can be completed at any time in PearsonAccess Next.

**Tip #1:** In late summer, create, enable or restore Assessment Administrator (AA) accounts so they can help manage other user accounts at their school. The *Users with Role Access* operational report provides a list of all user accounts for a specific user role (for example, Assessment Administrator), including last login date, at the user's organization.

From the PearsonAccess Next Home page, under **Reports,** select **Operational Reports**. Select the checkbox next to the **Users** report category and then select **Users with Role Access**.

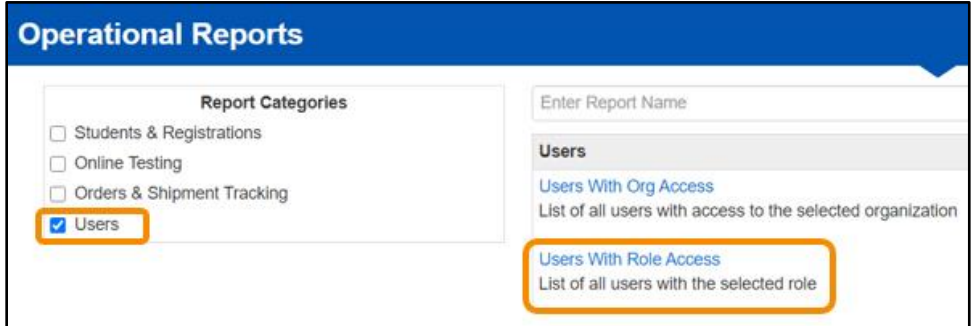

- · Under **Role**, select the user role to display all users with that user role at that organization.
	- o If new staff accounts are needed, refer to the *Manually Adding User Accounts* or *Importing User Accounts* sections.
	- o If current staff accounts need updating, refer to the *Manually Updating User Accounts* section.
- · Under **Disabled and Deleted filter**, you have the option to exclude or include disabled or deleted users. If chosen to include, the report will include the disabled and delete date(s).
	- o If staff accounts are disabled or deleted and need to be reactivated, refer to the *Enabling and Restoring User Accounts* section.
	- $\circ$  If staff accounts are no longer needed (for staff who are no longer at the district), refer to the *Deleting User Accounts* section.

**Tip #2:** In early fall, export a list of all user accounts at your organization to view all users in your district. Export this list of existing users following step 3 in the *Importing and Exporting the User Account File* section. If staff accounts are no longer needed (such as for staff who are no longer at the district), refer to the *Deleting User Accounts* section.

**Tip #3:** User accounts become disabled after 365 days of inactivity. That means most users will have active PearsonAccess Next accounts at the start of spring testing if they were active in PearsonAccess Next the previous test administration. However, prior to spring testing, confirm user account activity so all user accounts are still active. To confirm user account activity, refer to the *Confirming if User Accounts are Disabled Deleted* section. For an overview of PearsonAccess Next user role management, including a timeline of suggested user management activities, refer to the *[User Account Management in PearsonAccess Next](http://minnesota.pearsonaccessnext.com/user-guides/)* infographic (PearsonAccess Next > Resources & Training > User Guides).

### <span id="page-3-0"></span>Report Access by User Role

Report access in PearsonAccess Next depends on the user's role. Refer to Appendix A, *PearsonAccess Next User Role Matrix,* for detailed information on reporting access by user.

- Users with the DAC or AA user role automatically have access to all results in their district or school.
- · Users with the Test Monitor/Data Entry or MTAS Entry user role must annually be assigned to reporting groups in order to access applicable results for their students. Refer to the *[Reporting](http://minnesota.pearsonaccessnext.com/additional-services/)  [Groups User Guide](http://minnesota.pearsonaccessnext.com/additional-services/)* for details (PearsonAccess Next > Reporting Resources > Additional Reporting Resources).

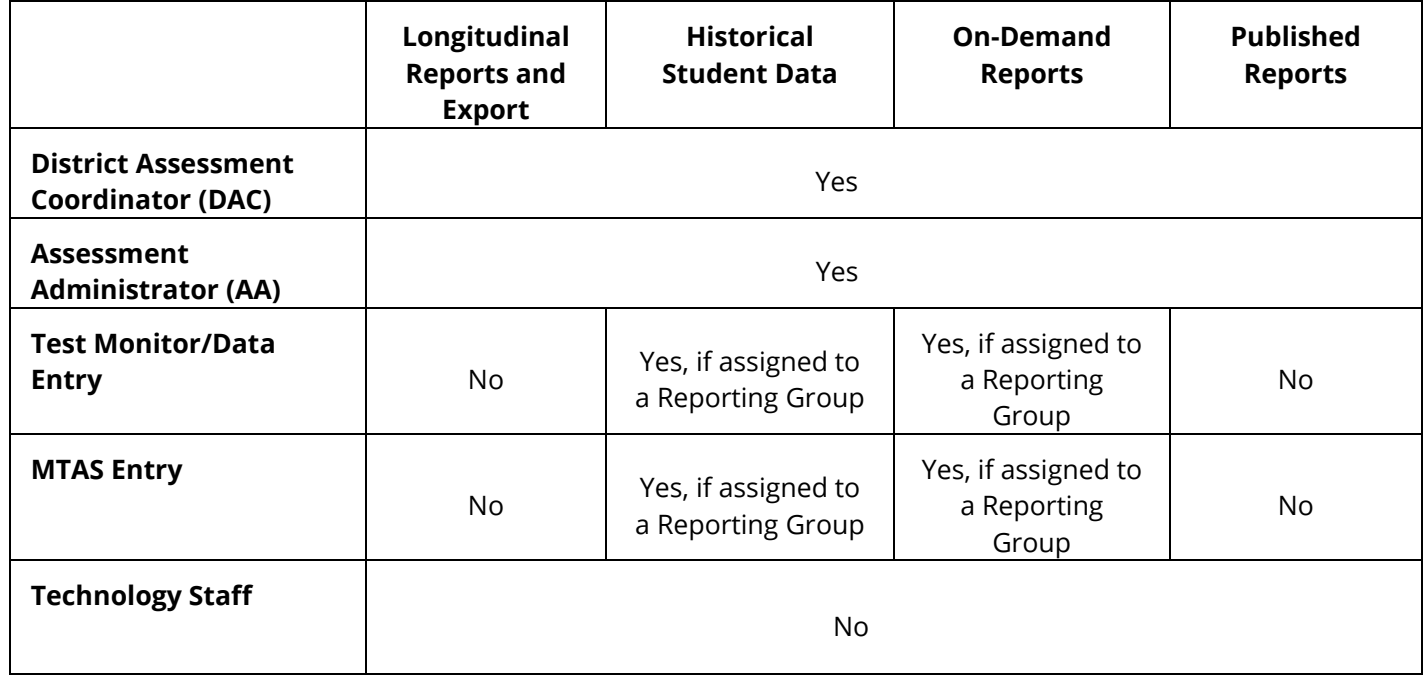

#### <span id="page-3-1"></span>Learning Managements System (LMS) Accounts

**New for 2023–24:** The [Learning Management System \(LMS\)](http://minnesota.pearsonaccessnext.com/training/) replaced the Training Management System (TMS) as the platform for district and school staff to complete required and optional trainings prior to test administration. District and school staff with a PearsonAccess Next user account are automatically loaded into the LMS. LMS learners will enter the email associated with their PearsonAccess Next account, which was used to create the LMS account, to login to the LMS. Note: If the email address is connected to an Adobe account, the Learner will enter their Adobe password to log in. If the email address is not associated with an Adobe account, the Learner will need to create one.

Updates to PearsonAccess Next user accounts will be loaded into the LMS the following business day. Tip: To ensure users with a PearsonAccess Next account have access to the LMS, consider creating or updating PearsonAccess Next accounts in late fall prior to when the first required trainings are posted to the LMS. For more information on LMS accounts, refer the [Training page](http://minnesota.pearsonaccessnext.com/training/) (PearsonAccess Next > Resources & Training > Training).

Users with the District Assessment Coordinator (DAC) or Assessment Administrator (AA) role in PearsonAccess Next will be listed as Managers for their district or school in the Learning Management System (LMS). Once a DAC or AA account is created, enabled, or restored in PearsonAccess Next, the user will be listed as a Manager the following business day in the LMS. Note: If an account becomes disabled or deleted in PearsonAccess Next, the following business day the corresponding LMS account will be archived. Once the PearsonAccess Next account is enabled or restored, the LMS account is restored the following morning.

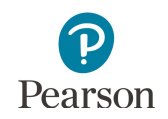

- If you do not have a DAC account in PearsonAccess Next, first confirm you are listed as the DAC in MDE-ORG. For assistance updating MDE-ORG, contact MDE at [mde.testing@state.mn.us.](mailto:mde.testing@state.mn.us)
- If you are listed as the DAC on MDE-ORG but do not have a PearsonAccess Next DAC account, contact Pearson at (888) 817-8659 or [submit a Pearson help desk request.](http://download.pearsonaccessnext.com/ref/WebToCase.html?p=MINNESOTA)
- DACs are responsible for creating and maintaining AA accounts in PearsonAccess Next. For questions about your AA account, contact your District Assessment Coordinator.

## <span id="page-4-0"></span>Setting a Default Homepage

Users can designate a personal home page through the following options:

1. Home icon: Select the Home icon on the page you want designated as your default personal home page.

Note: Once selected, the Home icon will update to include a user symbol within the home icon.

- 2. Your Account: Select the User dropdown in the top right and select **Your Account**.
	- · Under **Default Personal Home Page**, select the dropdown to the right of Home.

Select the page you want as your default personal home page. Select **Save**.

**Students in Sessions** Go to Sessions » ₩ Tasks 0 Selected  $\overline{\mathbf{a}}$ **Students in Sessions** Go to Sessions » Tasks 0 Selected MDE Assessment Control District (5555-09-000) - $\mathbf{A}$ **BRADEN CONRAD-HIEBNER Your Account** Sign Out **First Name** Profile **Braden Update Password Last Name** Conrad-Hiebner Email braden.conrad-hiebner@pearson.com **Default Personal Home Page** Home **Update Password** Reports **Operational Reports** Reporting Groups **Published Reports On-Demand Reports Longitudinal Reports Historical Student Data Support** Home Save **&** Setup ent data privacy whe ation in this system is personally identifiable information (PII); ensure stude:<br>accessing and using it internally, and protect it from external access or use  $\mathbf{z}$  Testing  $\lambda$ **★** Welcome to PearsonAccess<sup>Next</sup> **Student Tests** 

Note: On the main home page, your default personal home page is designated with the Home icon in the task dropdown menu.

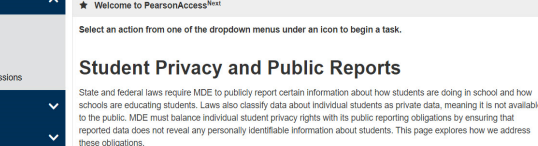

**4** Students in Se

<sup>O</sup> Support

### <span id="page-5-0"></span>Manual User Account Instructions

DAC and AA user roles can create or update user accounts manually in PearsonAccess Next.

If only a few user accounts need to be created or updated, it's recommended to make the changes manually. If many user accounts need to be created, updated or restored, refer to the *Importing User Accounts Instructions* section.

#### <span id="page-5-1"></span>Manually Adding User Accounts

1. From the Home page, under **Setup**, select **Users**.

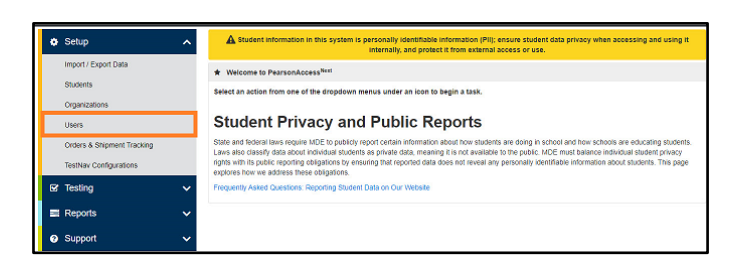

2. Select the dropdown menu to the right of the **Start** button and select **Create / Edit Users.**

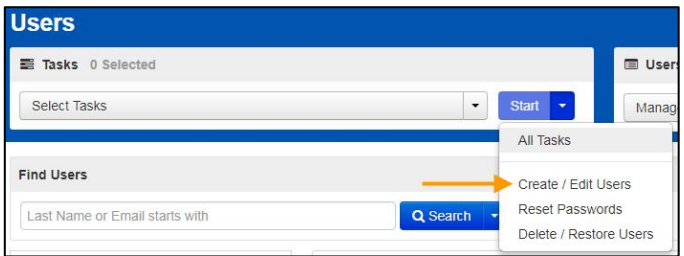

- 3. On the New User screen, enter the required information as indicated by the asterisks  $(*)$ .
	- · **Selected Organizations**\*: Enter the name of the school(s) or the name of the district for district-wide access.

Note: If the district organization is selected, the user will have access to the district and all schools within that district. There is no need to add both a district and schools to the user profile. If a user should only have access to a school(s), only add the school(s); do not add the district organization.

#### · **Selected Roles**\*

Note: DAC or Assessment Administrator (AA) users do **NOT** need additional roles added to their account. All permissions at their organization level (district or school) are included. Adding additional user roles will limit the permissions of the DAC or AA.

- · **Account:** No action needed, enabled is the default. Note: The system auto disables a user account after an inactivity period of 365 days.
- · **First Name**\*
- · **Last Name**\*
- · **Active Begin Date**: Optional field that can be used to enter a specific date for which a user's access should begin. If left blank, user will receive the "New Account" email and be able to login upon account creation. If the date entered is in the future, the "New Account" email will not be sent until that date. The year must be entered as a four-digit number (Example: 03/03/2023).
- · **Active End Date**: Optional field that can be used to enter a specific date for which a user's access should end. The year must be entered as a four-digit number (Example: 05/30/2023).
- **Delete Date**: Field will be grayed out unless user account has been deleted.
- The system automatically deletes a user account after an inactivity period of 550 days.
- · **Email**\*
- **Username**\*: When you enter an email for your new user, the username will auto-populate as their email. While this can be edited, the user's email address is the recommended username.

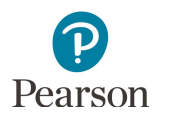

#### 4. Select **Create**.

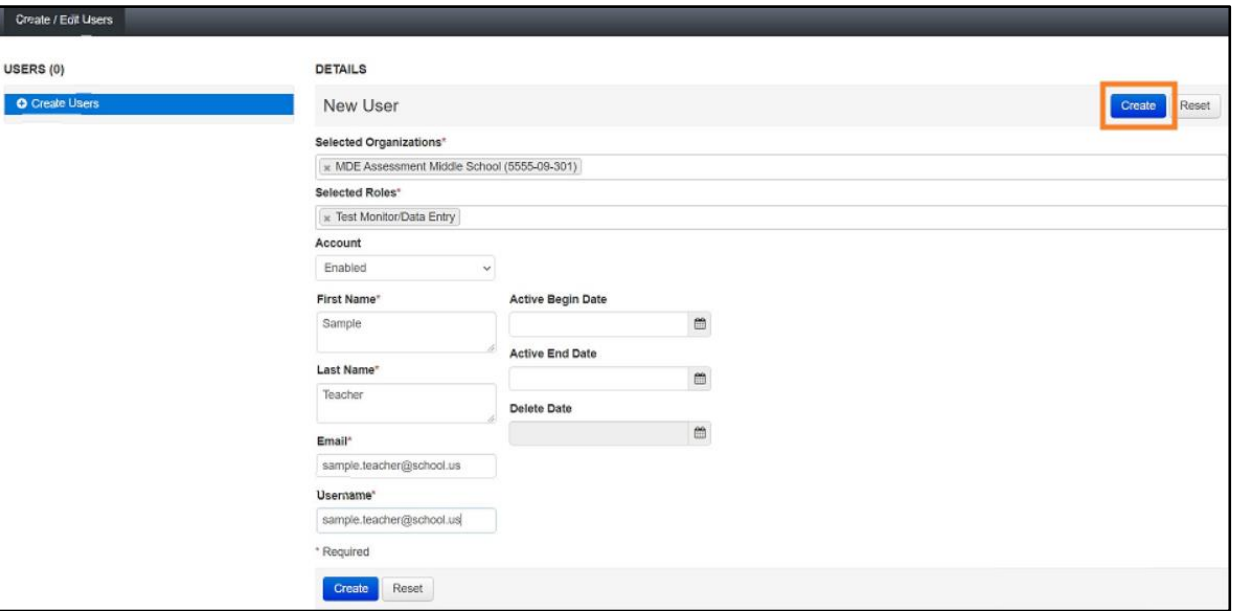

Note: The PearsonAccess Next Training Center is only intended for technology preparation. The majority of users will only need access to PearsonAccess Next. If a user needs access to the Training Center, the DAC or AA will need to create a user account in the Training Center. If the user already has a PearsonAccess Next account, the DAC or AA will need to create the Training Center user account using the same username used for the PearsonAccess Next user account. Using the same username links the two accounts so the user will only need one set of login credentials to access both sites.

#### <span id="page-6-0"></span>Manually Updating User Accounts

1. From the Home page, under **Setup**, select **Users**.

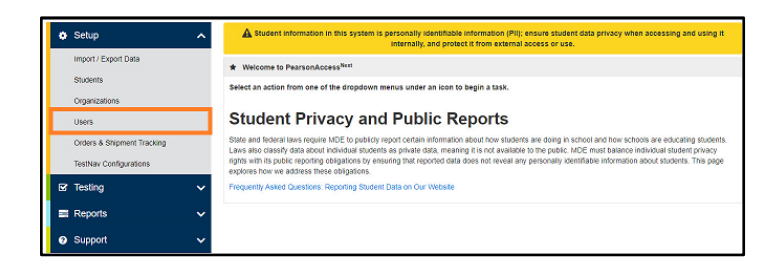

2. Use the filters on the left to find users or select the dropdown arrow right of the **Search** box to show all results. Only active users will appear in the initial search. Select the checkbox next to the username(s) you want to update.

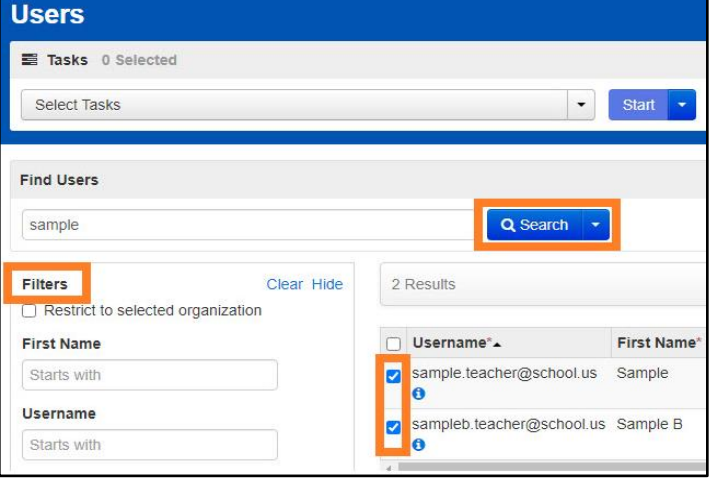

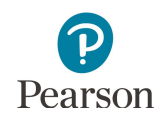

Note: To find disabled or deleted users, under **Account Status** select **Disabled** or **Deleted** from the dropdown menu.

- 3. Select the dropdown menu to the right of the **Start** button and select **Create / Edit Users.**
- 4. The user(s) selected are displayed on the panel to the left-hand side of the screen. If you selected multiple users, confirm that the user you want to update is selected (highlighted in blue). Enter or make changes to the user information and select **Save**.

Note: Email and Username are the only fields that cannot be edited on this page. If you need to change either of these (if a user's email address is used as the username and it changes, for example), delete the current account, and create a new account for the user. In cases where several or all emails for a district change, use file import to delete old accounts and create new accounts.

Note: Users can change their own email by selecting the User dropdown in the top right and selecting **Your Account**. Users cannot change their username.

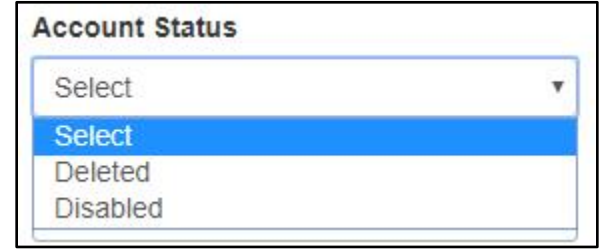

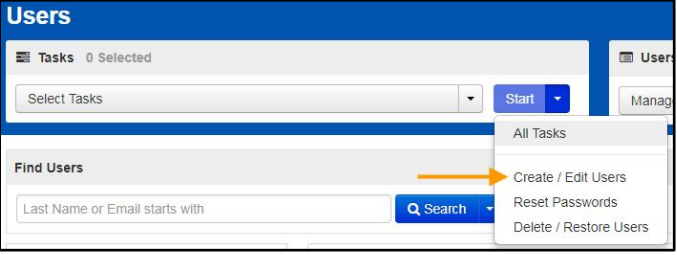

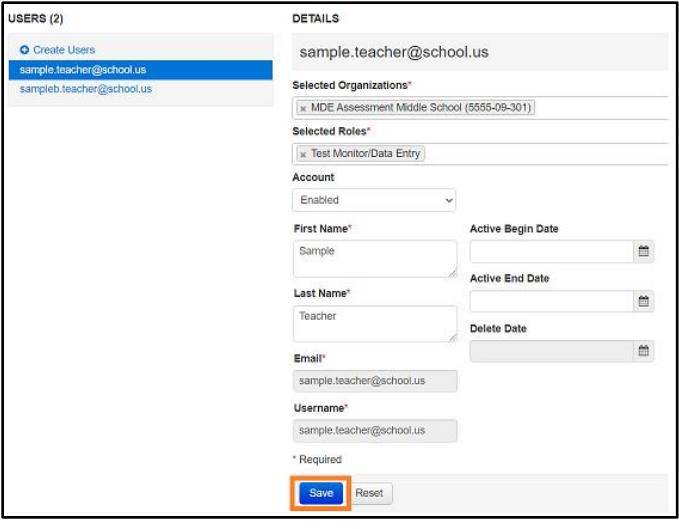

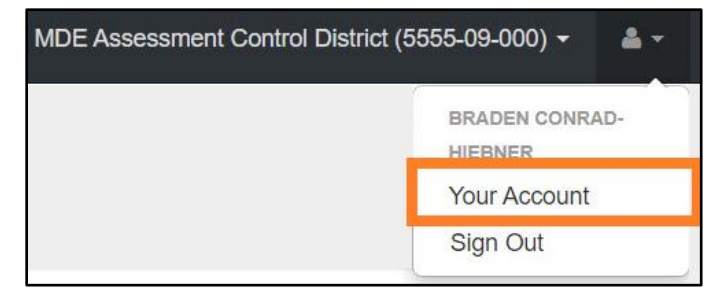

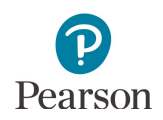

#### <span id="page-8-0"></span>Deleting User Accounts

- 1. From the Home page, under **Setup**, select **Users**.
- 2. Use the filters on the left to find users or select the dropdown arrow to the right of the **Search** box to show all results. Only active users will appear in the initial search. Select the checkbox next to the username(s) you want to delete.

- 3. Select the dropdown menu to the right of the **Start** button and select **Delete / Restore Users.**
- 4. Select the checkbox next to the username(s) you want to delete and select **Delete / Restore**.

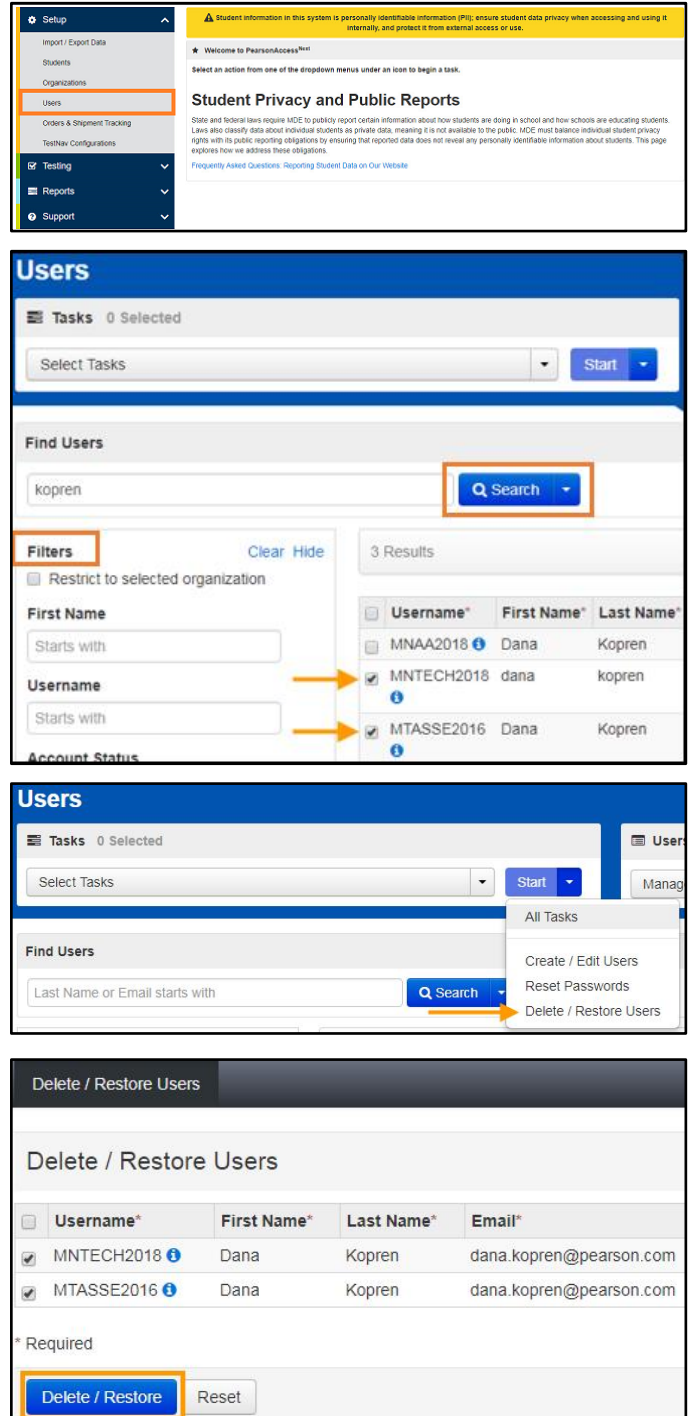

 $\overline{\mathbf{v}}$ 

Note: A deleted account will remain in the system and can be restored by a DAC or AA. To restore a user, refer to the *Restore Deleted User Accounts* section.

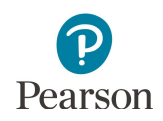

## <span id="page-9-0"></span>Exporting and Importing User Accounts Instructions

DAC and AA users can create or update multiple user accounts by importing a file directly into PearsonAccess Next. In addition to disabling or enabling user accounts, user accounts can be deleted or restored through a file import.

It's recommended to import a file if many accounts need to be created, updated or deleted. If only a few user accounts need to be created, updated or deleted, refer to the *Manual User Accounts Instructions* section.

There are two ways to create a file: 1) export an existing user file from PearsonAccess Next, make the necessary changes and import the updated file back into PearsonAccess Next, or 2) create a new file and import it into PearsonAccess Next. It's recommended to export an existing user file from PearsonAccess Next so you can simply edit existing information. To edit an existing file, refer to the *Exporting the User Account File* section. To create a new file, refer to the *Preparing the User Account File* section.

Note: User accounts can only be deleted manually; refer to the *Deleting User Accounts* section for details.

#### <span id="page-9-1"></span>Exporting the User Account File

- 1. To export the list of existing users in PearsonAccess Next, from the Home page, under **Setup**, select **Import / Export Data**.
- 2. Select the dropdown menu to the right of the **Start** button and select **Import / Export Data**.
- 3. From the **Type** dropdown menu, select **User Export**. Select the checkbox next to "Include Deleted Users" if you want deleted users included in the file. The file layout indicates whether an account is deleted (Yes/No). Select **Process**.

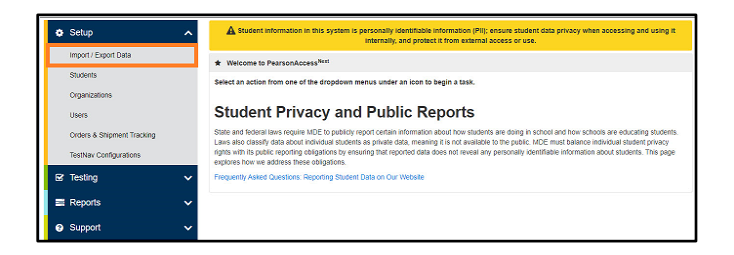

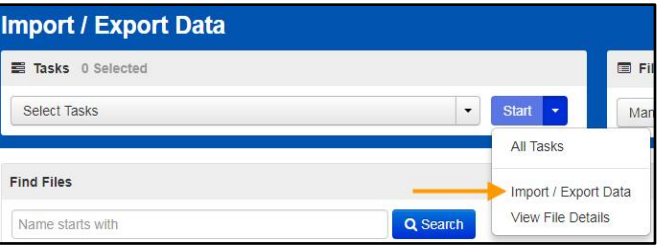

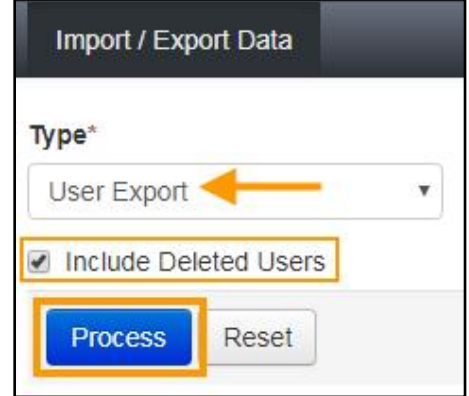

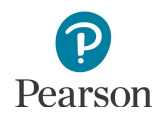

4. After you select Process, refer to the file information listed on the View File Details tab. The file status displays under Details at the top of the page. Select the refresh symbol next to Details to refresh the page, as needed, until the file has processed.

You will receive a Status Notification email when the file has completed processing. Select **Download File**  when the file has completed processing.

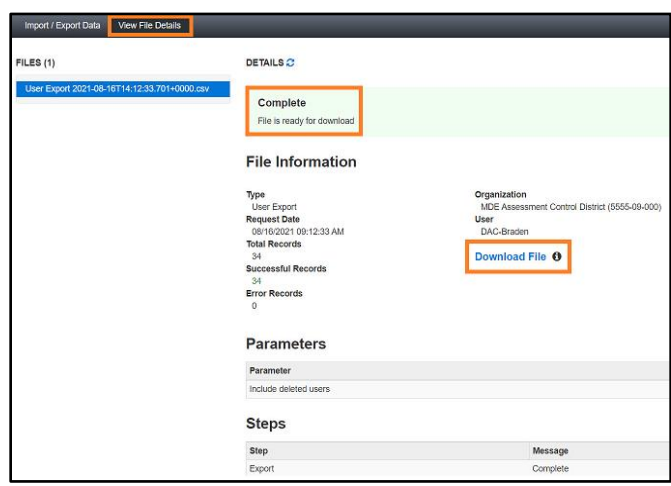

Refer to the table below for a list of statuses and explanations.

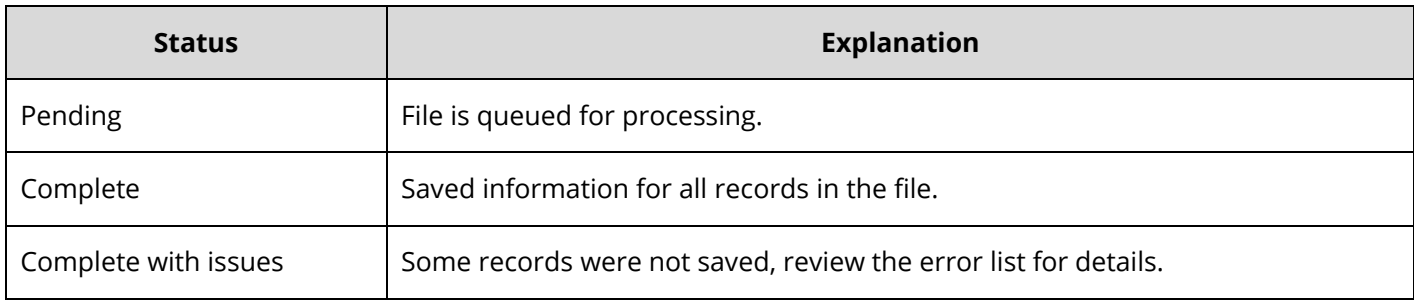

5. Make the necessary changes to the file using Appendix B*, PearsonAccess Next User Account File Information*, . Save your file to your computer and follow the steps in the *Importing the User Account File* section.

#### <span id="page-10-0"></span>Create and Update User Accounts via a File Import

- 1. Complete steps 1-4 above. The file will open in Excel as a .csv file.
	- · To create a new user account, in the "Action" column, type "C" or "c" in an empty row. Enter information in the file to create the new user. Refer to Appendix B, *PearsonAccess Next User Account File Information*, as needed.
	- · To update an existing user account, the "Action" column is populated with "u" by default. Make changes in the file layout to update the existing user. Refer to Appendix B, *PearsonAccess Next User Account File Information*, as needed.

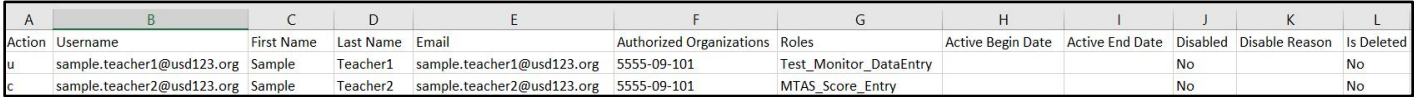

- 2. Save the updated file as a .csv file.
- 3. Import the user account file using the instructions below.

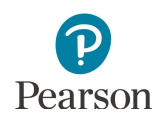

#### <span id="page-11-0"></span>Importing the User Account File

- 1. To import a file, from the Home page, under **Setup**, select **Import / Export Data**.
- 2. Select the dropdown menu to the right of the **Start** button and select **Import / Export Data**.
- 3. From the **Type** dropdown menu, select **User Import**. Select the **Choose File** button and select the file from your computer that you will import. Select **Process**.

You will receive a Status Notification email when the file has completed processing. To have others receive a notification email, enter their email in the Additional e-mails field.

Note: If you import multiple versions of a file, the data in the system will be updated to reflect any changes to existing records and to add any new records.

4. After you select Process, the file information is listed on the View File Details tab. The file status displays under Details at the top of the page.

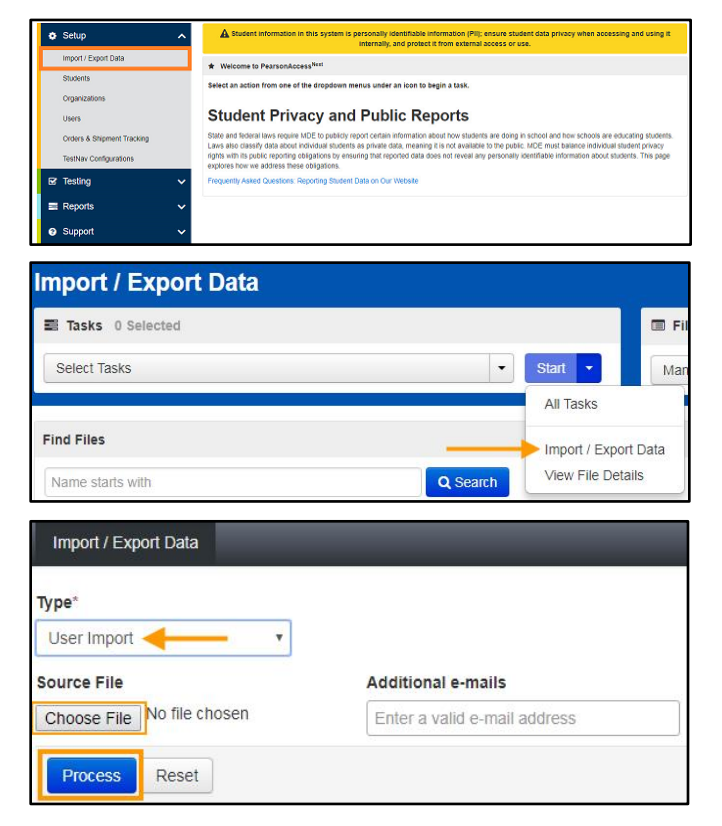

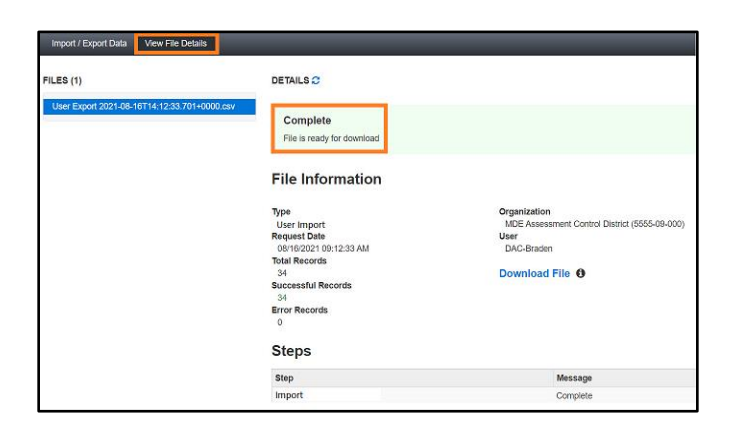

Refer to the table below for a list of statuses and explanations.

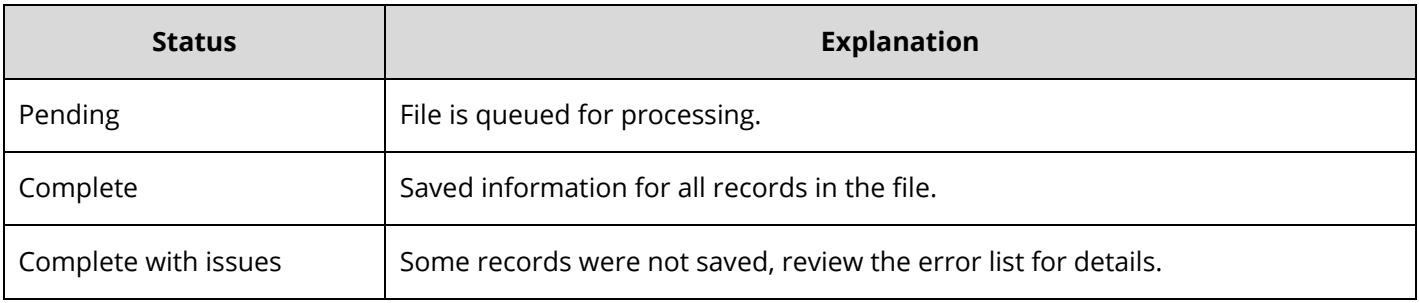

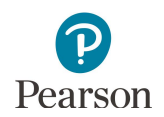

Note: To view any file(s) you have previously imported or exported, from the Home page, under **Setup**, select **Import / Export Data**.

- · Select the checkbox next to the file(s) in the data grid.
	- o To narrow your results, under **Find Files**, select the box that says, "Name starts with" and begin entering part of the file name, and select **Search**.
	- o If you have trouble finding your file(s), select one or more options in the Status or Type filters on the left, and select **Search**.
- · Select the dropdown menu to the right of the **Start** button and select **View File Details**.
- · If you selected more than one file, then select the file you want to view or download from the Files list at the left.

#### <span id="page-12-0"></span>Preparing the User Account File

If you wish to create a new file, download the *[PearsonAccess Next Importing User Accounts File Layout](http://minnesota.pearsonaccessnext.com/user-guides/)* (PearsonAccess Next > Resources & Training > User Guides > PearsonAccess Next Importing User Accounts file Layout) and enter the information using Appendix B*, PearsonAccess Next User Account File Information,* of this guide to create the user account file. Then follow the steps in the *Importing the User Account File* section.

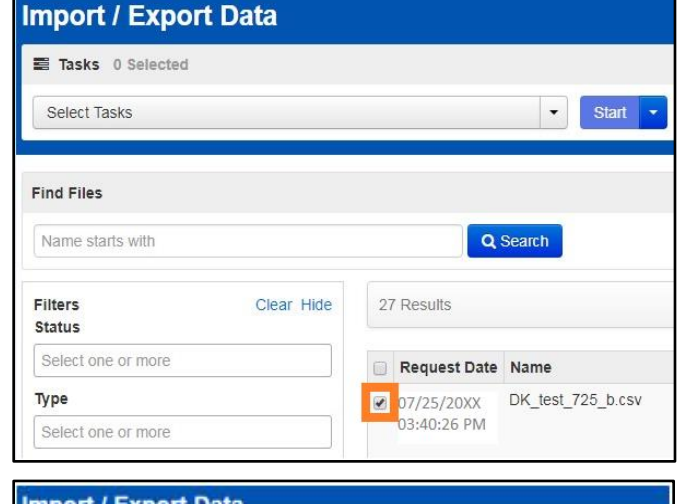

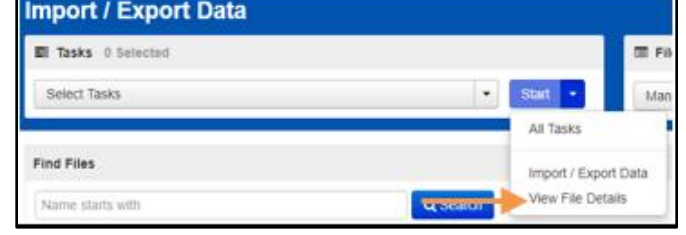

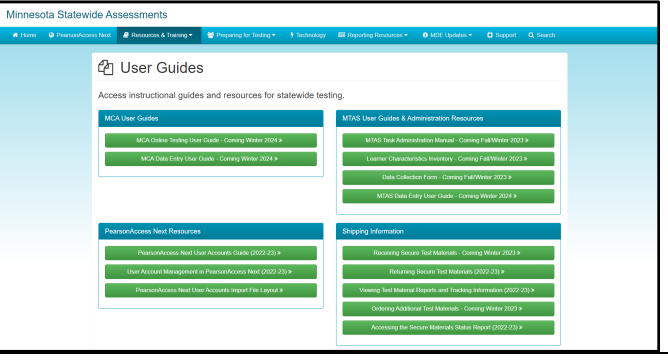

## <span id="page-13-0"></span>Resetting Passwords

As a security feature, passwords are valid for 180 days. All users can reset their own password at any time. The following automated notification emails are sent to users with instructions to reset their password as follows:

- · "Password Expiration Notification" email sent seven days prior to a password expiring
- · "Password has Expired" email sent when a password has expired

Note: If a user's account is disabled or deleted, resetting a password will not enable or restore the account. Follow the steps in the *Enabling and Restoring User Accounts* section.

Refer to the table below for details on which user roles have the ability to reset another user's password.

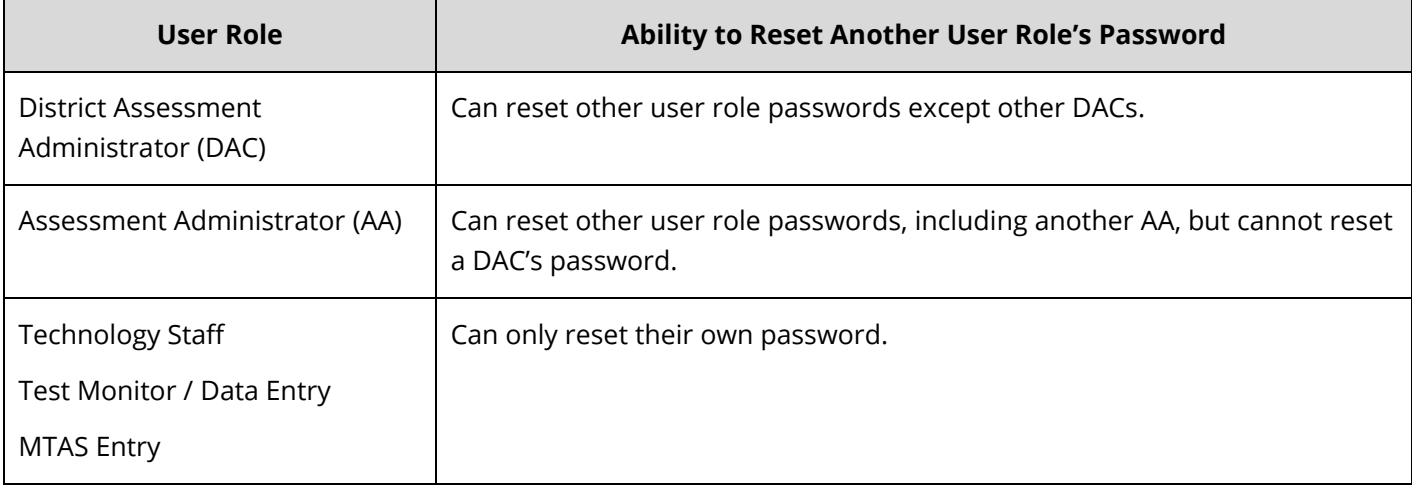

The following section provides instructions for:

- · Resetting your password
- · Resetting another user's password (DAC and AA users only)

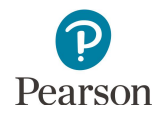

#### <span id="page-14-0"></span>Resetting Your Password

**Password Reset**.

Users can reset their password by following the link in the automated "Password has Expired" notification email or by going to PearsonAccess Next to reset. An automated email with the subject "Password Expiration Notification (PAN)\_[username]" is sent to users 7 days before password expiration. Follow the email instructions to reset your password.

To reset a password on PearsonAccess Next:

1. From the PearsonAccess Next login screen, select **Forgot Password.**

2. Enter your username and email. Select **Request** 

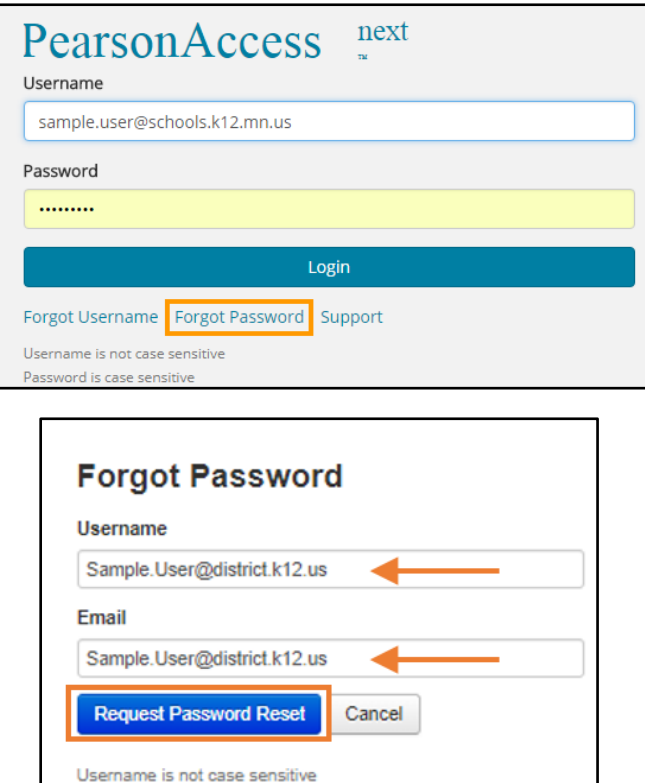

- 
- 3. You will receive a "Password Reset" email which will include a link to reset your password. Select the link to reset your password.
- 4. Enter your new password and confirm the password. Select **Update Password**.

Note: Passwords must be between 8 and 32 characters long, cannot be any of the last 5 passwords used and must contain 3 out of the 4 character types listed below:

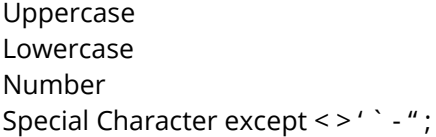

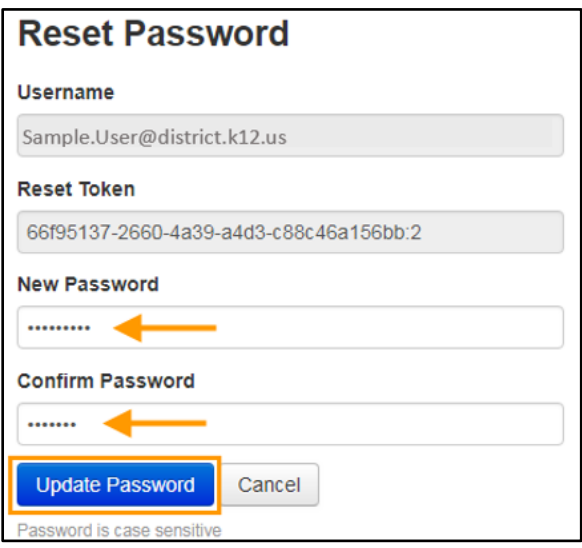

5. Once you update your password, you can sign in to PearsonAccess Next. You will receive a "Reset Password Success" email as confirmation.

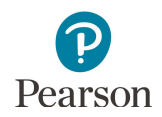

#### <span id="page-15-0"></span>Resetting Another User's Password (DAC and AA users only)

Reminder: DACs can reset other user role passwords except for another DAC. AAs can reset other user role passwords, including another AA, but cannot reset a DAC's password.

1. From the Home page, under **Setup**, select **Users**.

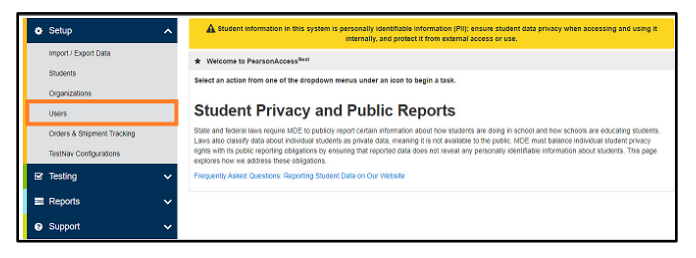

2. Use the filters on the left to find users or select the dropdown arrow to the right of the **Search** box to show all results. Only active users will appear in the initial search. Refer to the *Manually Updating User Accounts* to locate disabled and deleted accounts. Select the checkbox next to the username(s) you want to reset.

3. Select the dropdown menu to the right of the **Start** button and select **Reset Passwords.**

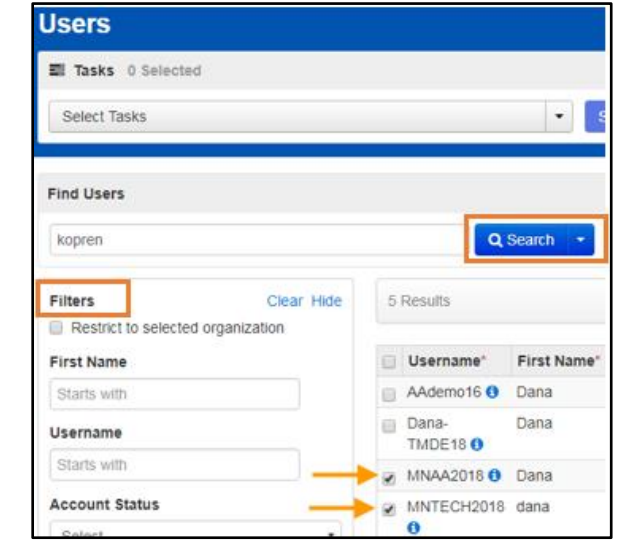

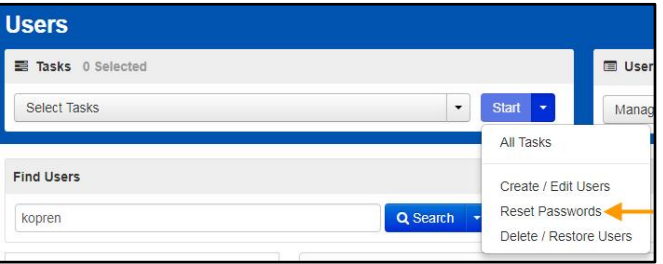

4. Select the checkbox next to the username(s) you want to reset and select **Reset Passwords**.

Note: The user will receive a "Password Reset" email which will include a link to set up their password. Once they reset their password, they will then receive a "Reset Password Success" email as confirmation. It is best practice for the user to log in to PearsonAccess Next using their new password and confirm access.

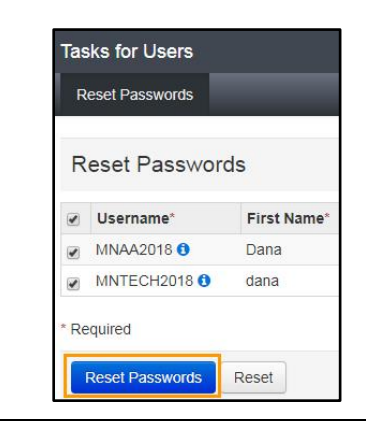

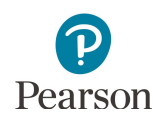

### <span id="page-16-0"></span>Locked User Accounts

As a security feature, PearsonAccess Next automatically locks user accounts after five consecutive invalid login attempts. Locked user accounts can be unlocked by resetting the password.

# <span id="page-16-1"></span>Enabling and Restoring User Accounts

As a security feature, PearsonAccess Next automatically disables or deletes user accounts when a user is not active for a specified number of days:

- · User accounts are disabled after 365 days of inactivity.
	- o Disabled accounts are displayed with a gold circle-backslash symbol **o** in PearsonAccess Next
- User accounts are deleted after 550 days of inactivity.
	- o Deleted accounts are displayed with a red "X" symbol  $\mathbf{X}$  in PearsonAccess Next

This section provides instructions for the following:

- · Confirming if user accounts are disabled or deleted in PearsonAccess Next.
- · Enabling disabled user accounts manually or via file export/import.
- · Restoring deleted user accounts manually or via file export/import.

User accounts that are both disabled and deleted will need to be both restored and enabled before the user account is active. Refer to the *Restore Deleted User Accounts* section to manually restore the user account. After the account is restored, refer to the *Manually Enable User Accounts* section to manually enable the user account.

Note: DACs must contact Pearson to enable or restore their account. DACs should confirm MDE-ORG is up-todate and that they are listed as the DAC before contacting Pearson to enable or restore their account.

### <span id="page-16-2"></span>Users Logging In with Disabled or Deleted Accounts

Users with a disabled or deleted account will still be able to reset their own passwords. However, resetting the user's password does not enable or restore the user's account. Users who attempt to sign in when their account is disabled or deleted will get the following error message, even if their password has been reset.

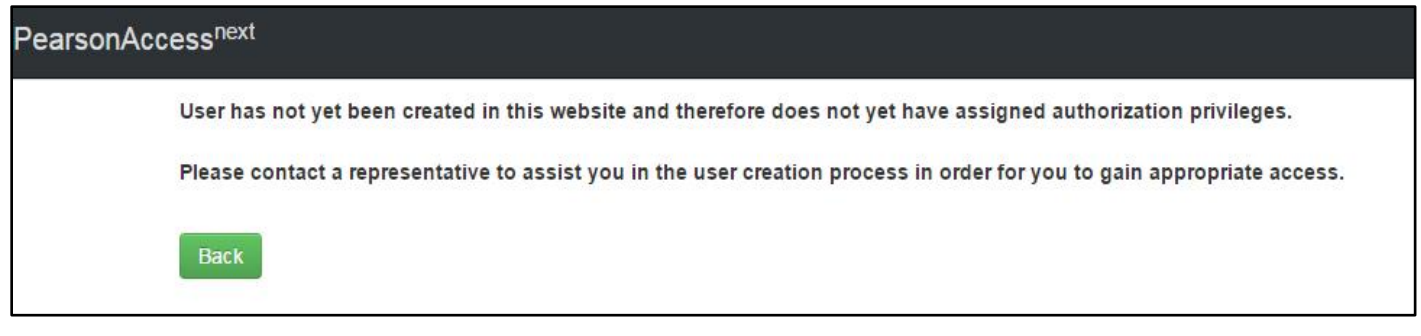

Users who receive this message will need to have their account enabled and/or restored by a user with a DAC or AA user role.

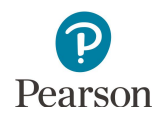

### <span id="page-17-0"></span>Confirming if User Accounts Are Disabled or Deleted

User accounts are disabled after 365 days of inactivity. This means that most accounts will be active for spring testing for users who haven't logged in to PearsonAccess Next since the previous test administration. User accounts are now deleted after 550 days of inactivity (18 months). It's important for DACs and AAs to review PearsonAccess Next users at the start of a new school year to delete any users no longer at the school or district.

To review a list of all users with access to the selected organization, including last log in date, use the *Users With Org Access* Operational Report in PearsonAccess Next.

From the PearsonAccess Next Home page, under **Reports,** select **Operational Reports**. Select the checkbox next to the **Users** report category and then select **Users with Org Access**.

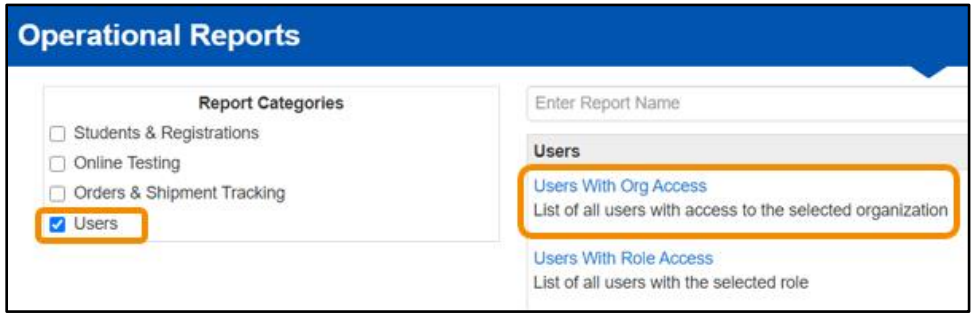

- · Under **Organization** select the school to review all users at that organization. The report provides the date users last logged in to PearsonAccess Next. If user accounts will be disabled by spring testing due to inactivity, consider the following:
	- o Refer to the *Reset Your Password* section and email users to have them reset their own password. After resetting their password, the user must log in to PearsonAccess Next to reset their account activity timeline.
	- o Refer to the *Resetting Another User's Password (DAC and AA users only)* to reset user passwords. The user will receive an email with a link to reset their password. After resetting their password, the user must log in to activate their account.

Tip: Prior to resetting user passwords, consider emailing staff to let them know they will receive an automated email from PearsonAccess Next with a link to reset their password. Encourage staff to reset their password and then log in to PearsonAccess Next so their accounts are active for spring testing.

- · Under **Disabled and Deleted filter**, you have the option to exclude or include disabled or deleted users. If chosen to include, the report will include a disable and delete date(s).
	- o If staff accounts are disabled or deleted and need to be reactivated, refer to the *Enabling and Restoring User Accounts* section.
	- $\circ$  If staff accounts are no longer needed (for staff who are no longer at the district), refer to the *Deleting User Accounts* section.

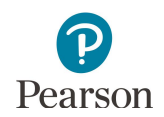

1. From the Home page, under **Setup**, select **Users**.

2. On the left-hand side, under the **Account Status** filter, select either **Deleted** or **Disabled** to search for only accounts that are disabled or deleted.

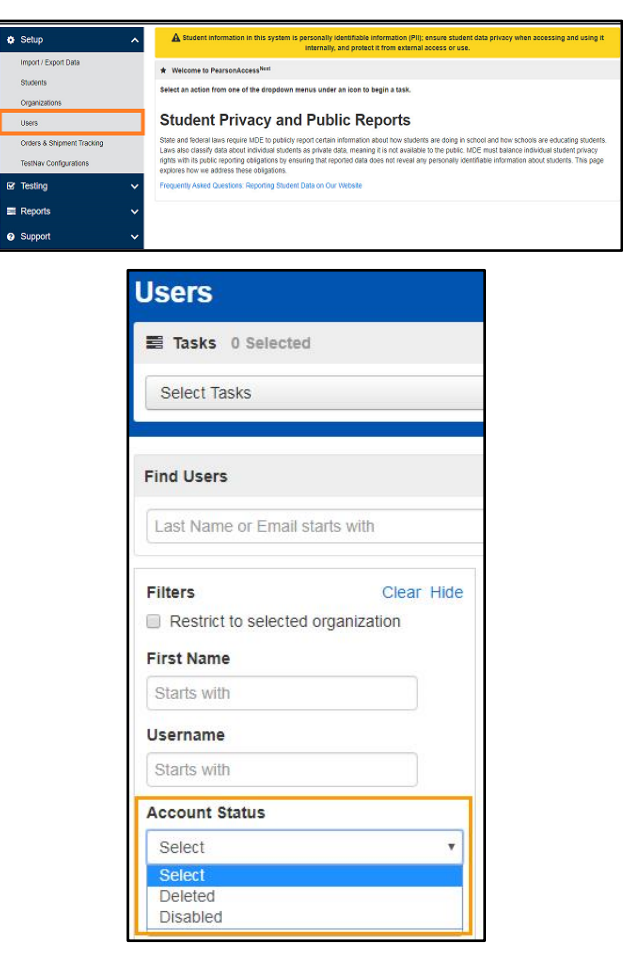

3. If an account is disabled, the disable date and disable reason columns are populated. Accounts that have been disabled due to inactivity will have a disable reason of "Inactive."

For deleted accounts, the delete date column is populated. Deleted accounts are not removed from the system.

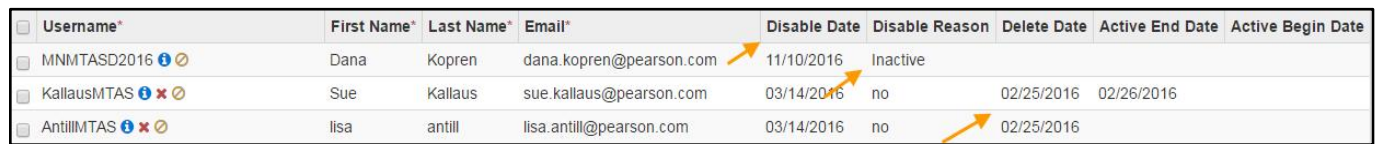

User accounts that are disabled or deleted can be enabled manually or via a user file export/import.

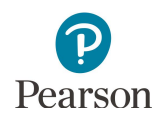

#### <span id="page-19-0"></span>Manually Enable User Accounts

1. From the Home page, under **Setup**, select **Users**.

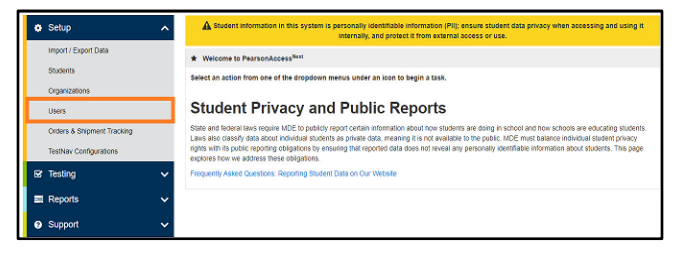

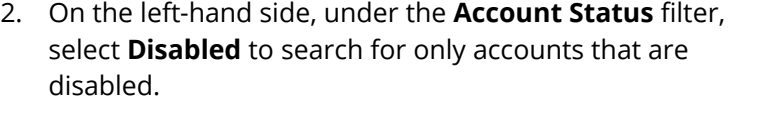

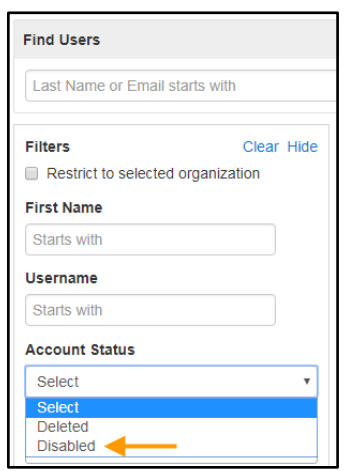

- 3. Select the checkbox next to the username(s) you want to enable.
- 4. Select the dropdown menu to the right of the **Start** button and select **All Tasks**.
- 5. Under Create/Edit Users, on the User Details page, select the username on the left-hand side. Under the Account dropdown menu, change from Disabled to **Enabled**. Select **Save**.

**New for 2023–24:** Most disabled user accounts will also need a password reset. Select **Enable and Reset Password** to enable the user account and reset the user's password. The user will receive a "Password Reset" email with a link to set up their password. Once the user resets their password, they will then receive a "Reset Password Success" email as confirmation. The user **MUST** log in to PearsonAccess Next using their new password to enable their account.

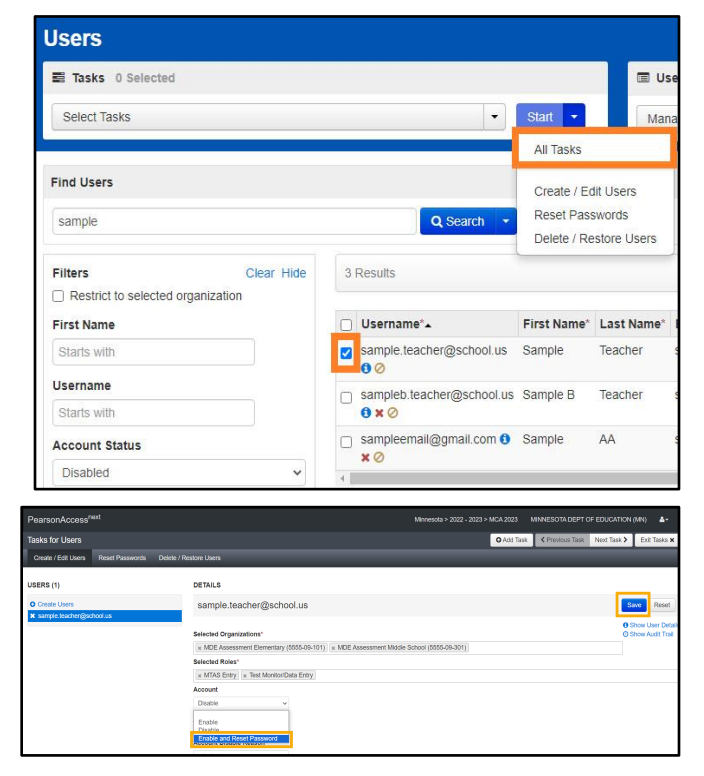

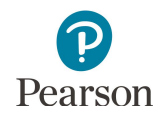

Note: Some accounts may have the status of both Disabled and Deleted. For these accounts, after an account is enabled, refer to the *Restore Deleted Users Accounts* section to manually restore the user account.

6. If you did not reset the user's password when enabling the account, select the **Reset Passwords** tab to reset the user's password. Select the checkbox next to the username(s) you want to reset and select **Reset Passwords**.

Note: Users can also reset their own password by selecting **Forgot Password** on the PearsonAccess Next login screen.

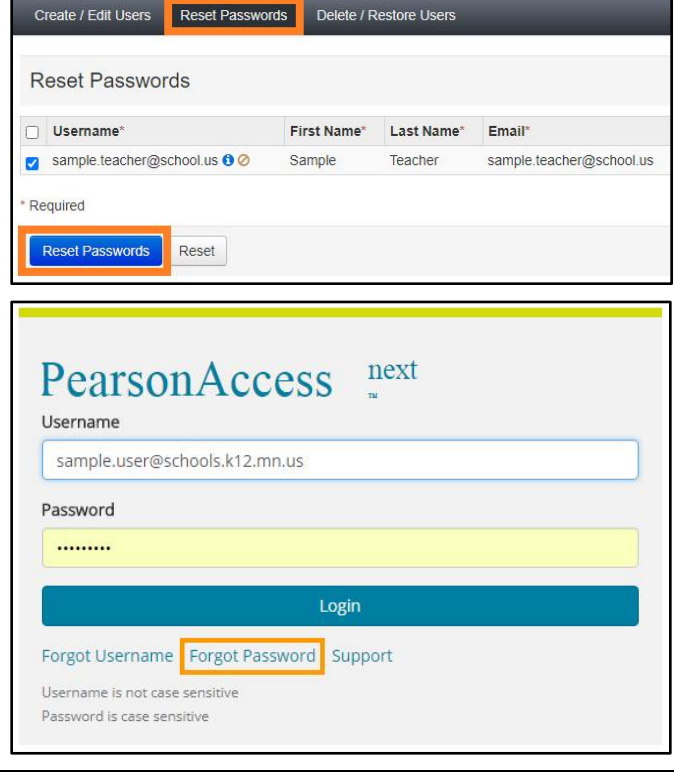

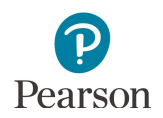

### <span id="page-21-0"></span>Disable and Enable User Accounts via a File Export/Import

- 1. From the Home page, under **Setup**, select **Import / Export Data**.
- 2. Select the dropdown menu to the left of the Start button and select **Import / Export Data**. Select **Start**.
- 3. From the Type dropdown menu, select **User Export** and select **Process**.

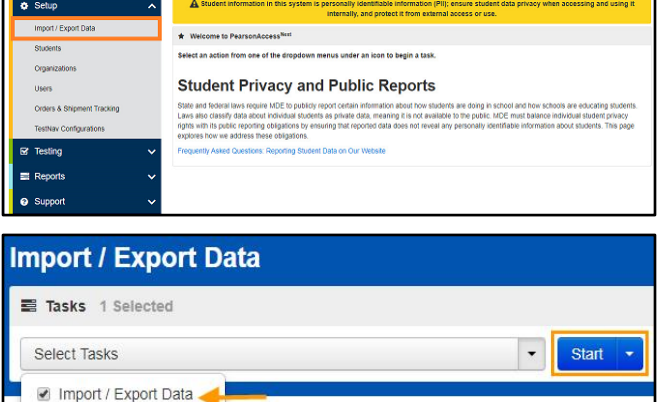

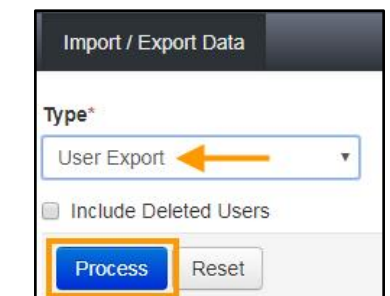

View File Details

After you select Process, the file information is listed on the View File Details tab. The file status displays under Details at the top of the page. Select the refresh symbol next to Details to refresh the page, as needed, until the file has processed.

You will receive a Status Notification email when the file has completed processing. Select Download File when the file has completed processing.

The file will open in Excel as a .csv file.

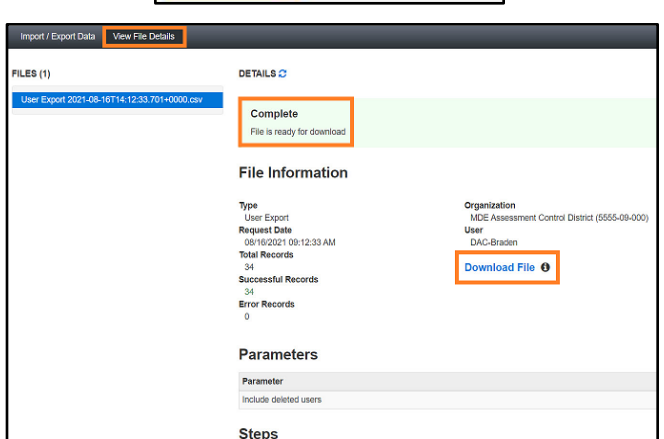

- 4. User accounts can be enabled or disabled through a file import.
	- To enable a user account, change the text in the disabled column from "Yes" to "No" and remove the text in the Disabled Reason column so that field is blank. Note: The "Action" column is automaticaly populated with "u" (update) in the file export. No changes are needed to this column to enable a user.
	- · To disable a user account, change the text in the disabled column from "No" to "Yes" and enter a reason in the Disabled Reason column (inactive, for example). Note: The "Action" column is automatically populated with "u" (update) in the file export. No changes are needed to this column to disable a user.

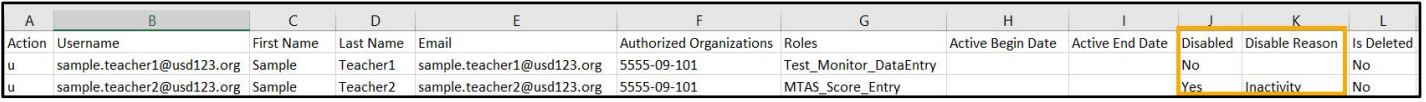

5. Save the updated file as a .csv file.

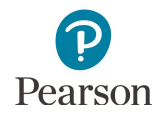

6. Import the user account file using the instructions in the *Importing the User Account File* section.

Note: After an account is enabled, refer to the *Resetting Another User's Password (DAC and AA users only)* section to manually reset user passwords.

Note: Some accounts may have the status of both Deleted and Disabled. For these accounts, after an account is enabled, refer to the *Restore Deleted Users Accounts* section to manually restore the user account.

#### <span id="page-22-0"></span>Manually Restore Deleted User Accounts

User accounts that have been deleted are still in PearsonAccess Next. User accounts can be restored manually or through a file import.

1. From the Home page, under **Setup**, select **Users**.

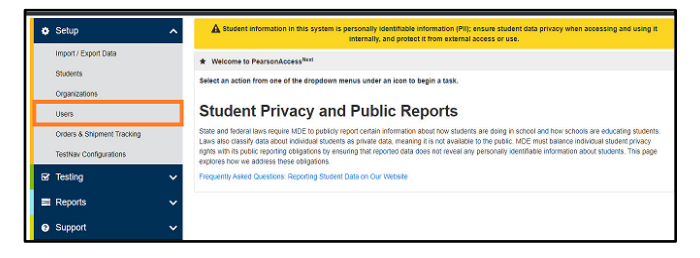

2. On the left-hand side, under the **Account Status** filter, select **Deleted** to search for only accounts that are deleted.

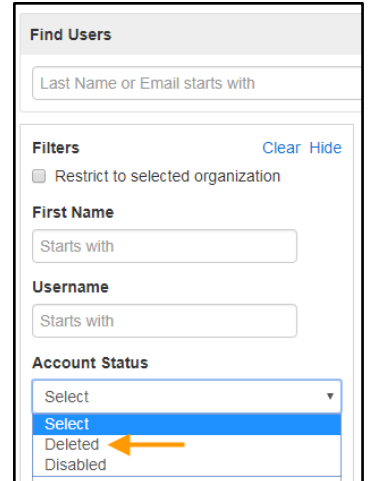

3. Select the checkbox next to the username(s) you want to restore.

4. Select the dropdown menu to the right of the Start button and select **All Tasks**.

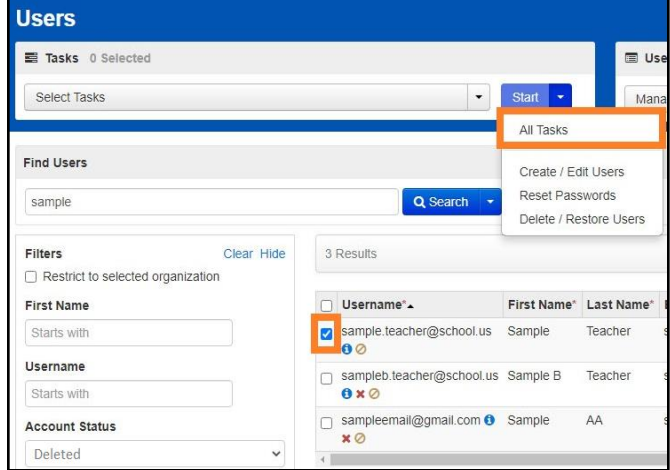

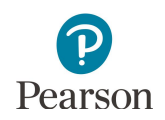

- 5. On the **Delete / Restore Users** tab, select the checkbox next to the username(s) and select **Delete / Restore**.
- 6. Most deleted accounts are also disabled and need a password reset. To enable a restored account, select the **Create/Edit Users** tab. On the User Details page, select the username on the left-hand side. **New for 2023–24:** Under the Account dropdown menu, change from Disabled to **Enable and Reset Password**. Select **Save**.

Note: The user will receive a "Password Reset" email with a link to set up their password. Once the user resets their password, they will receive a "Reset Password Success" email as confirmation. The user **MUST** log in to PearsonAccess Next using their new password to enable their account.

7. If you did not reset the user's password when enabling the account, select the **Reset Passwords** tab to reset the user's password. Select the checkbox next to the username(s) you want to reset and select **Reset Passwords**.

#### <span id="page-23-0"></span>Delete or Restore User Accounts via a File Export/Import

- 1. From the Home page, under **Setup**, select **Import / Export Data**.
- 2. Select the dropdown menu to the left of the Start button and select **Import / Export Data**. Select **Start**.

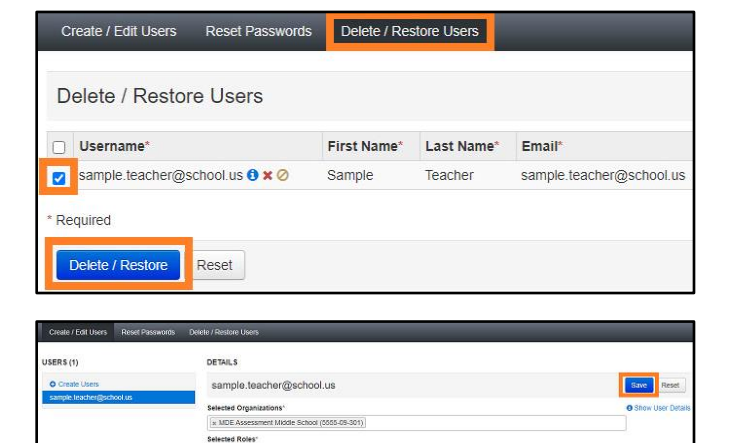

is Test Monitor

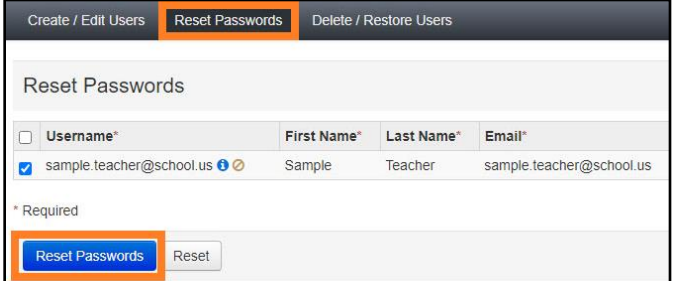

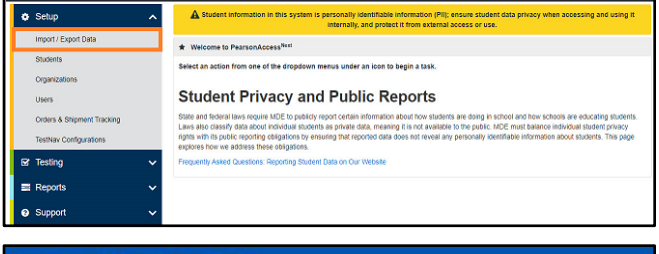

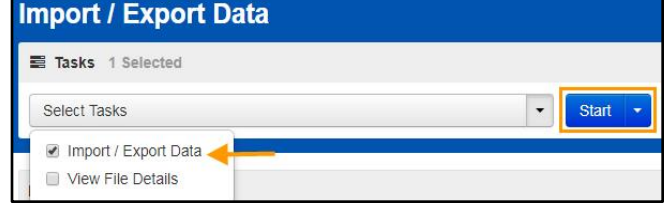

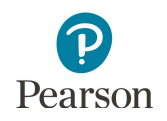

3. From the Type\* dropdown menu, select **User Export** and select **Process**. Select the checkbox next to "Include Deleted Users" to include deleted users in the file export.

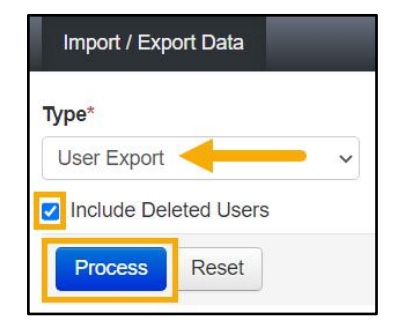

After you select Process, the file information is listed on the View File Details tab. The file status displays under Details at the top of the page. Select the refresh symbol next to Details to refresh the page, as needed, until the file has processed.

You will receive a Status Notification email when the file has completed processing. Select Download File when the file has completed processing.

The file will open in Excel as a .csv file.

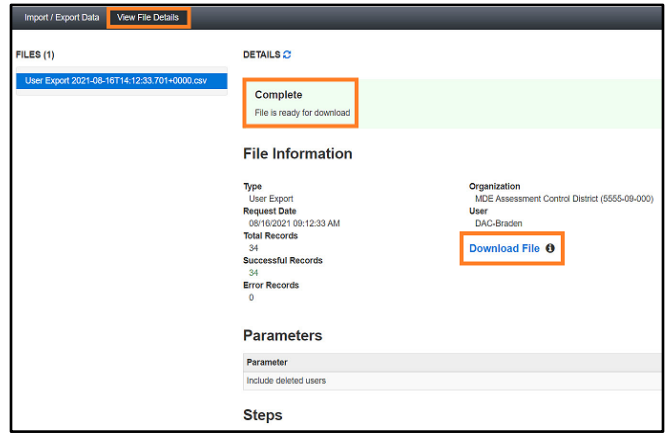

- 4. User accounts can be deleted or restored through a file import. The "Is Deleted" column indicates the deleted status of the account (yes or no).
	- · To delete a user account, in the "Action" column, type "D" or "d".
	- To restore a deleted account, in the "Action" column, type "R" or "r".

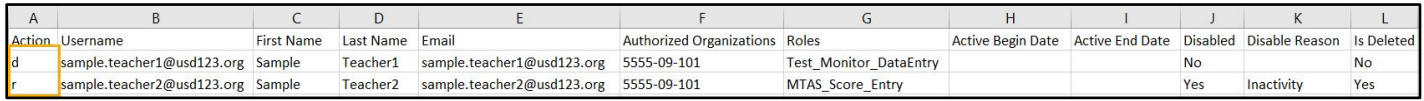

- 5. Save the updated file as a .csv file.
- 6. Import the user account file using the instructions in the *Importing the User Account File* section.

Note: Some accounts may have the status of both Deleted and Disabled. When restoring a deleted user that is also disabled, the file import to restore the deleted user will also remove the disabled date and disabled reason. No further action is needed to enable the user.

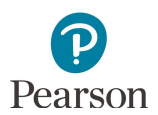

# Appendix A – PearsonAccess Next User Role Matrix

#### **PearsonAccess Next User Role Matrix**

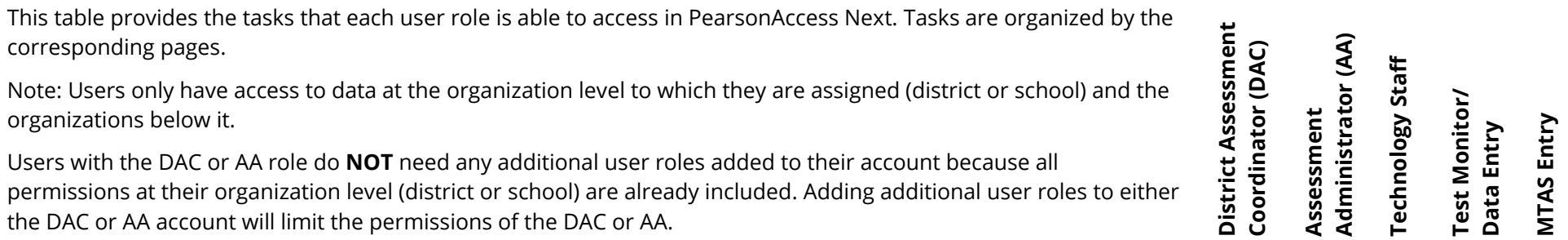

<span id="page-25-0"></span>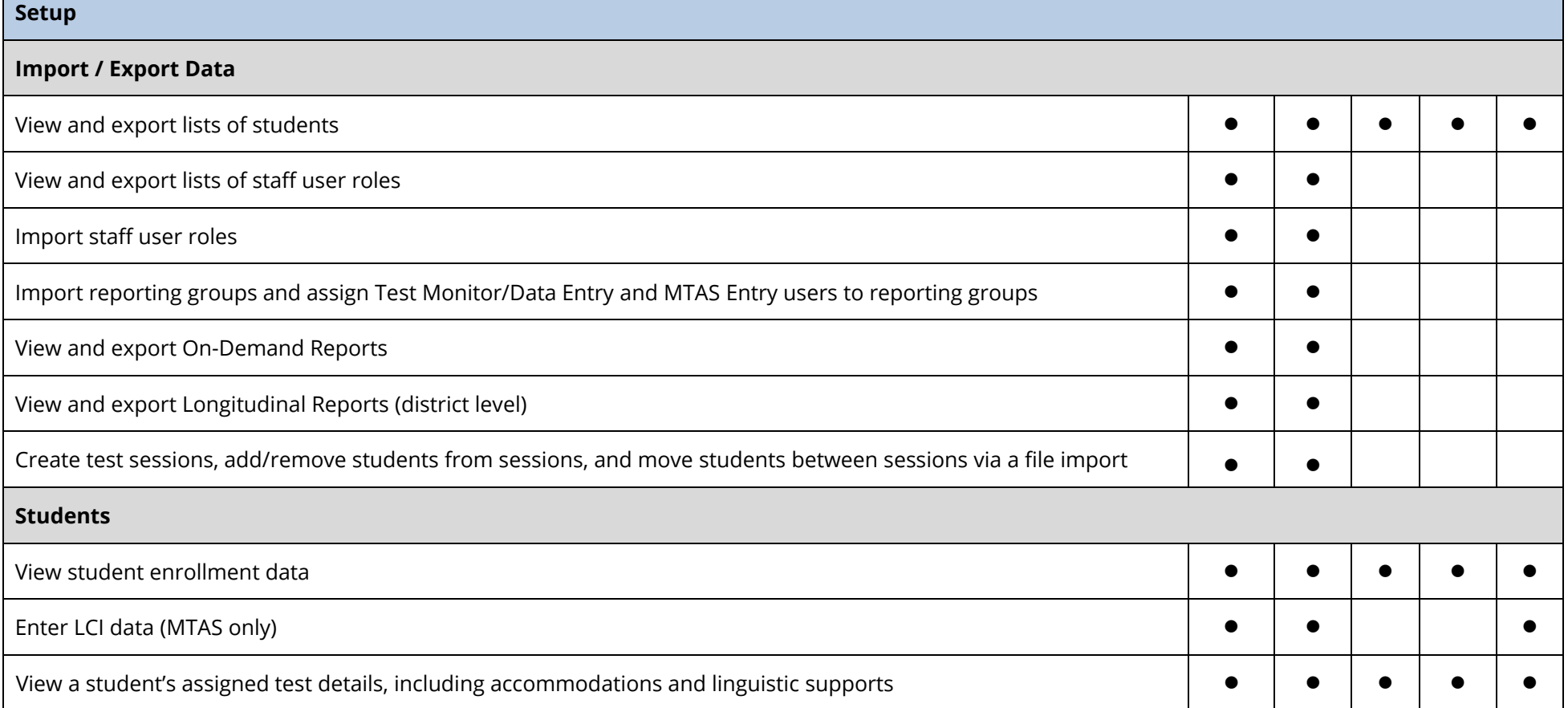

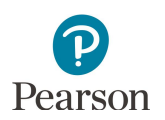

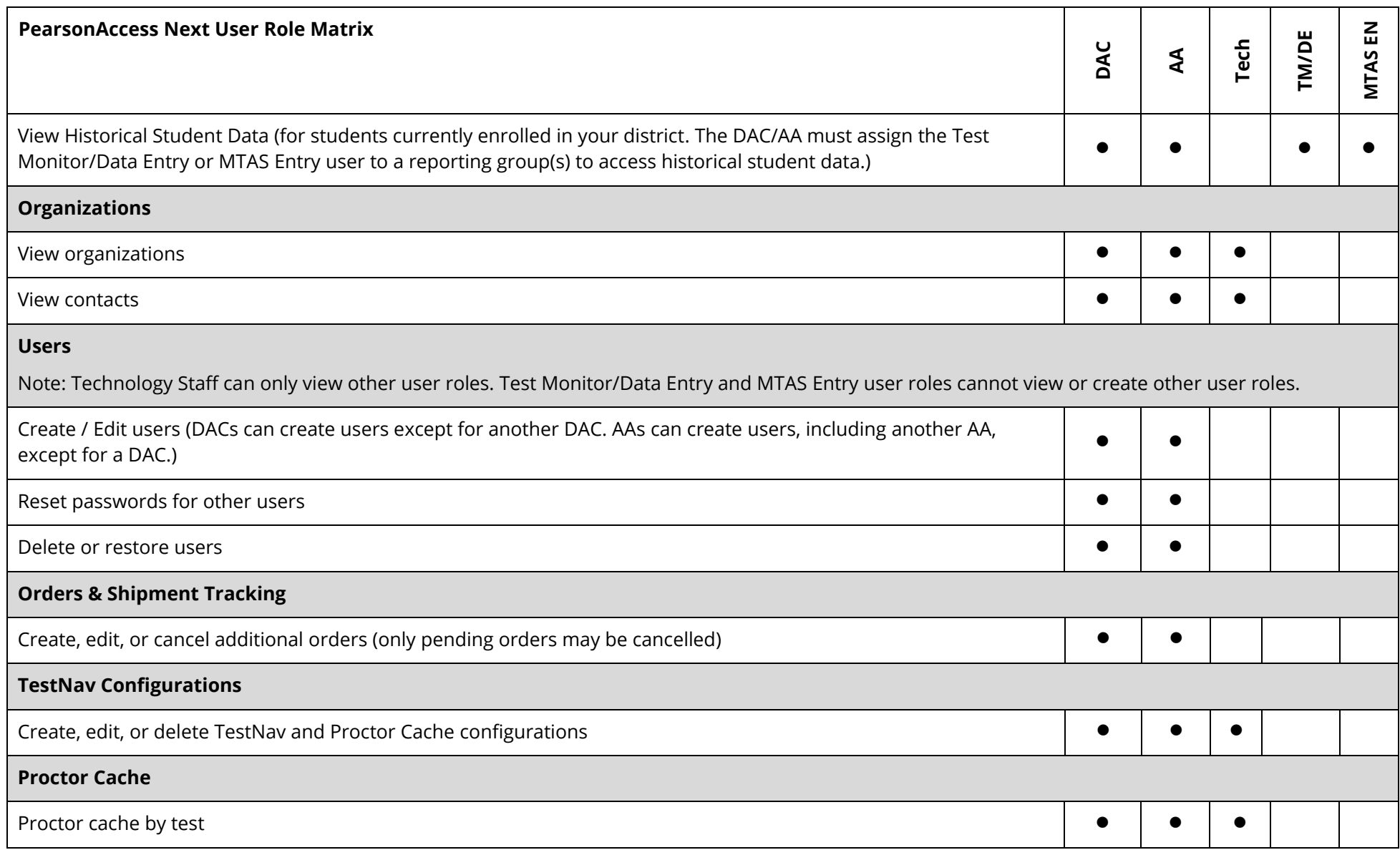

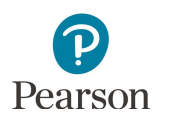

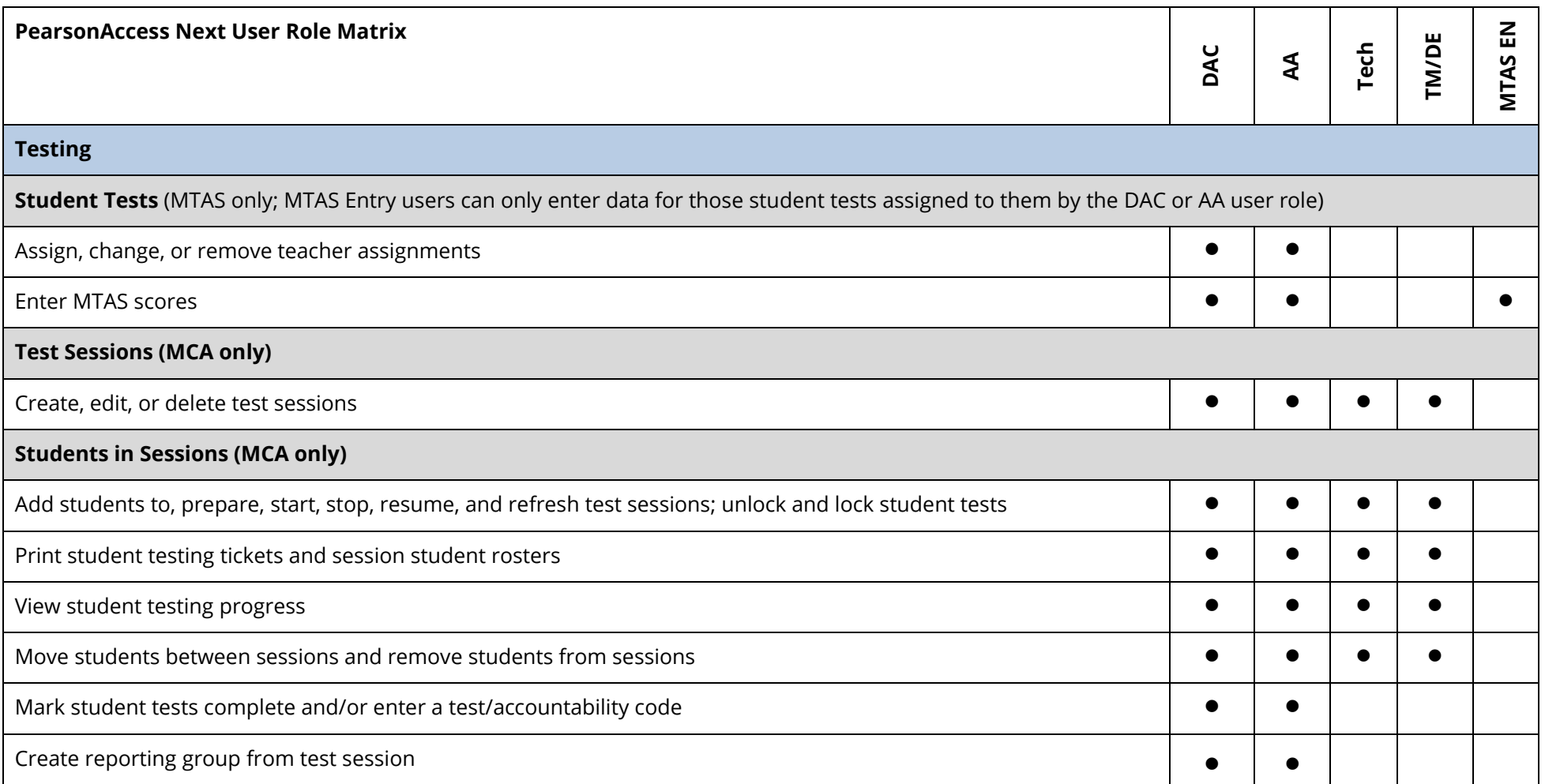

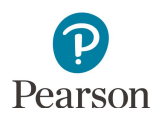

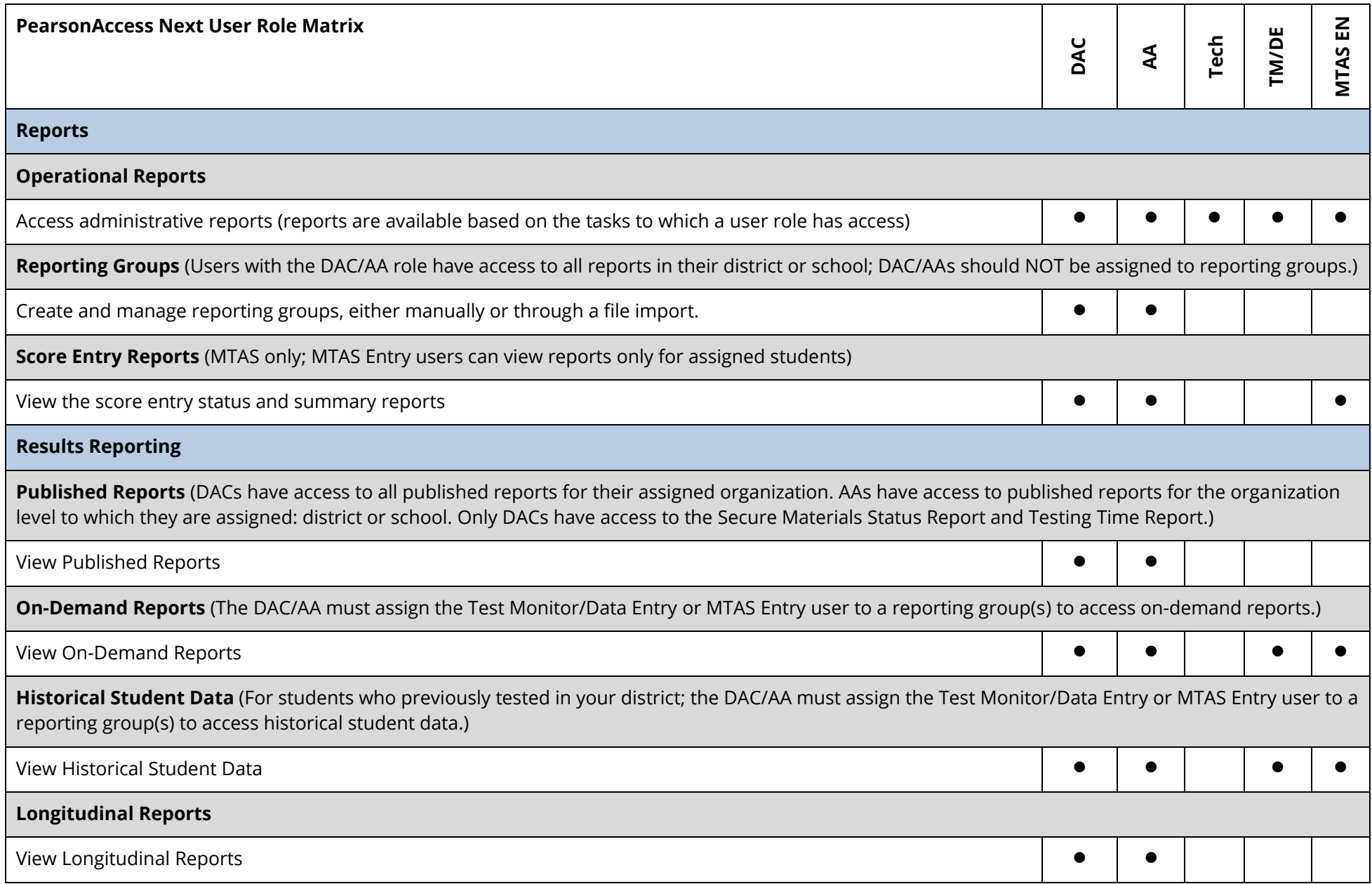

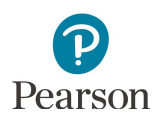

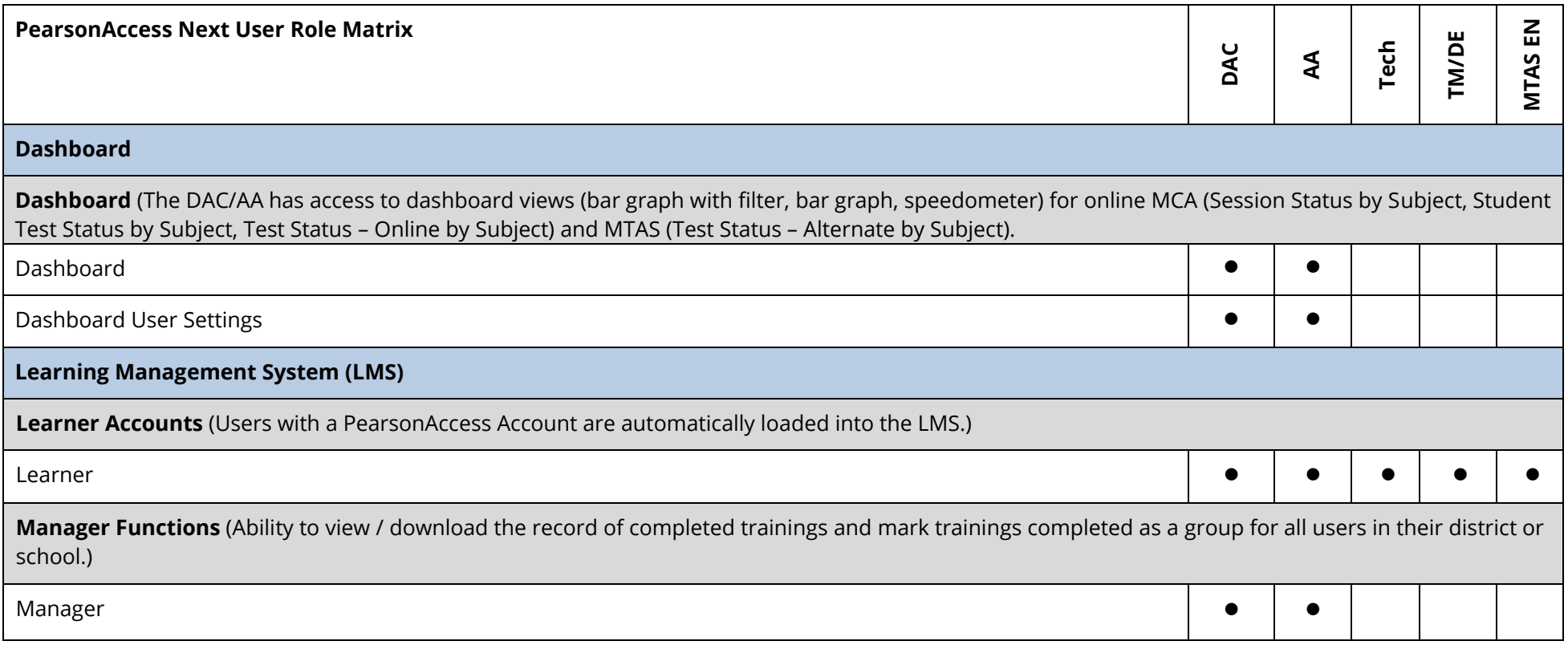

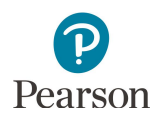

# <span id="page-30-0"></span>Appendix B – PearsonAccess Next User Account File Information

File column descriptions and important notes are below.

- · File must include the header row.
- · Fields marked as optional must still be included in the file; leave the field blank if not including a value.
- · File must be saved in a comma delimited (csv) format.
- · If updating a user's information, the existing record will be matched to the new record based on the username.

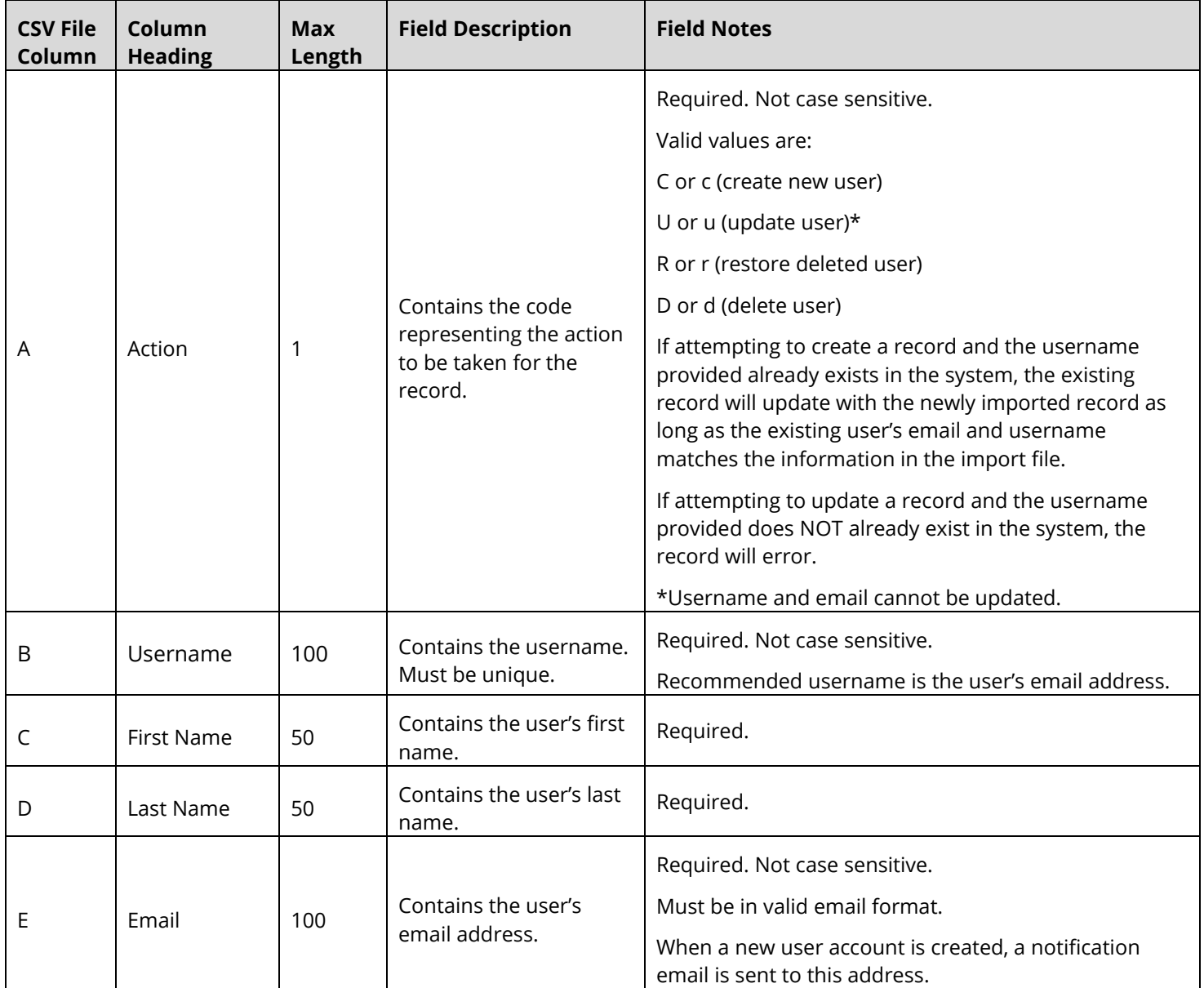

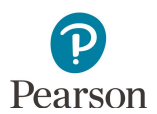

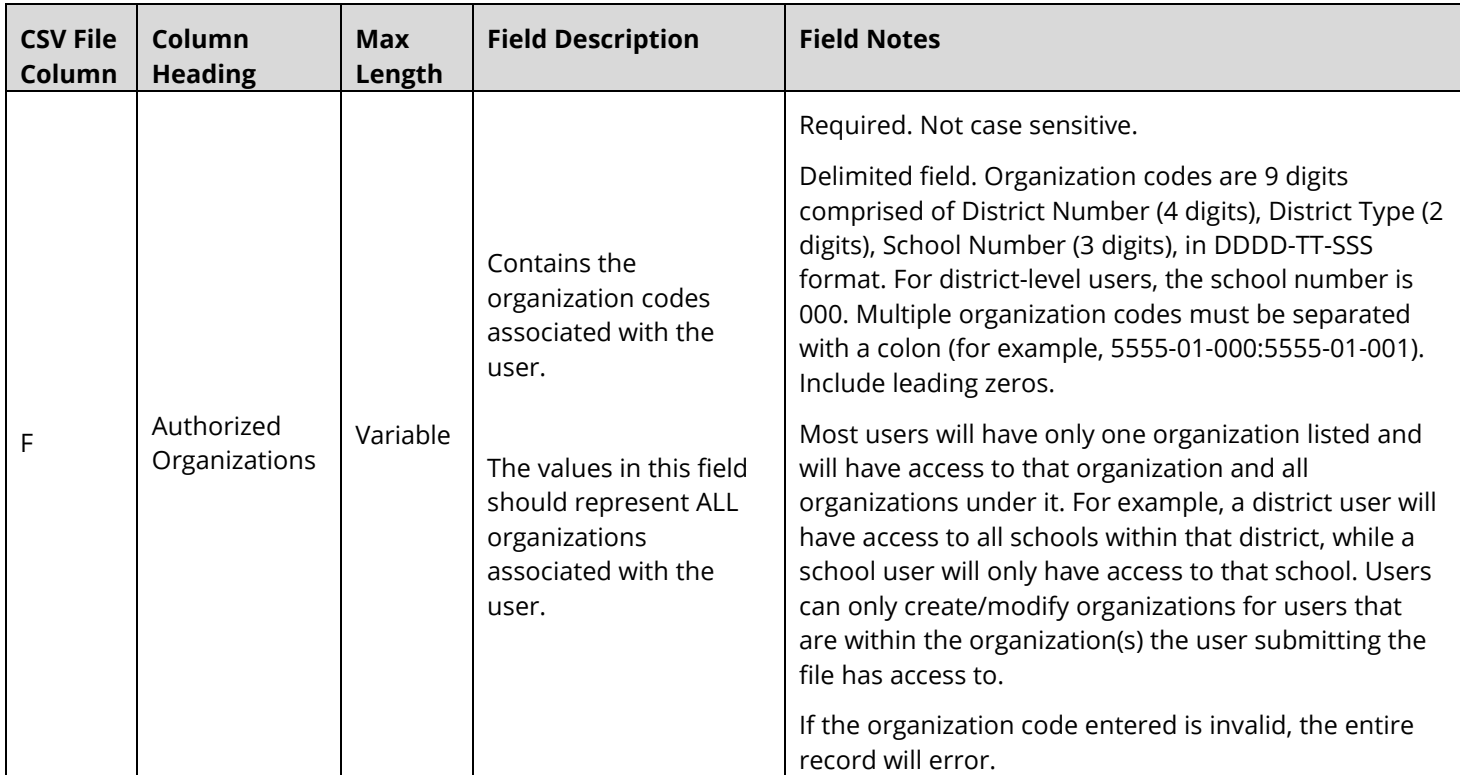

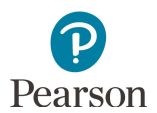

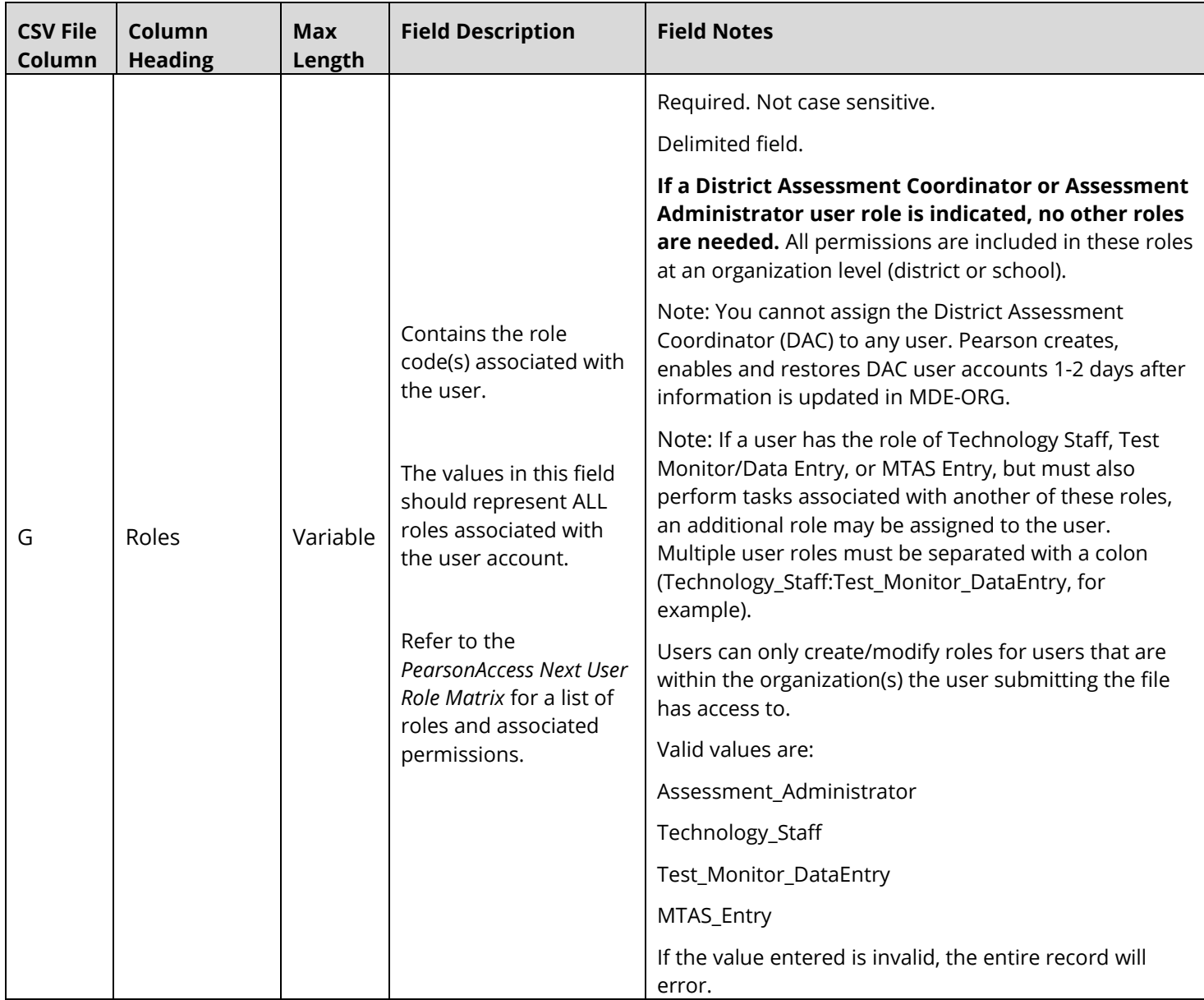

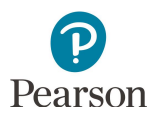

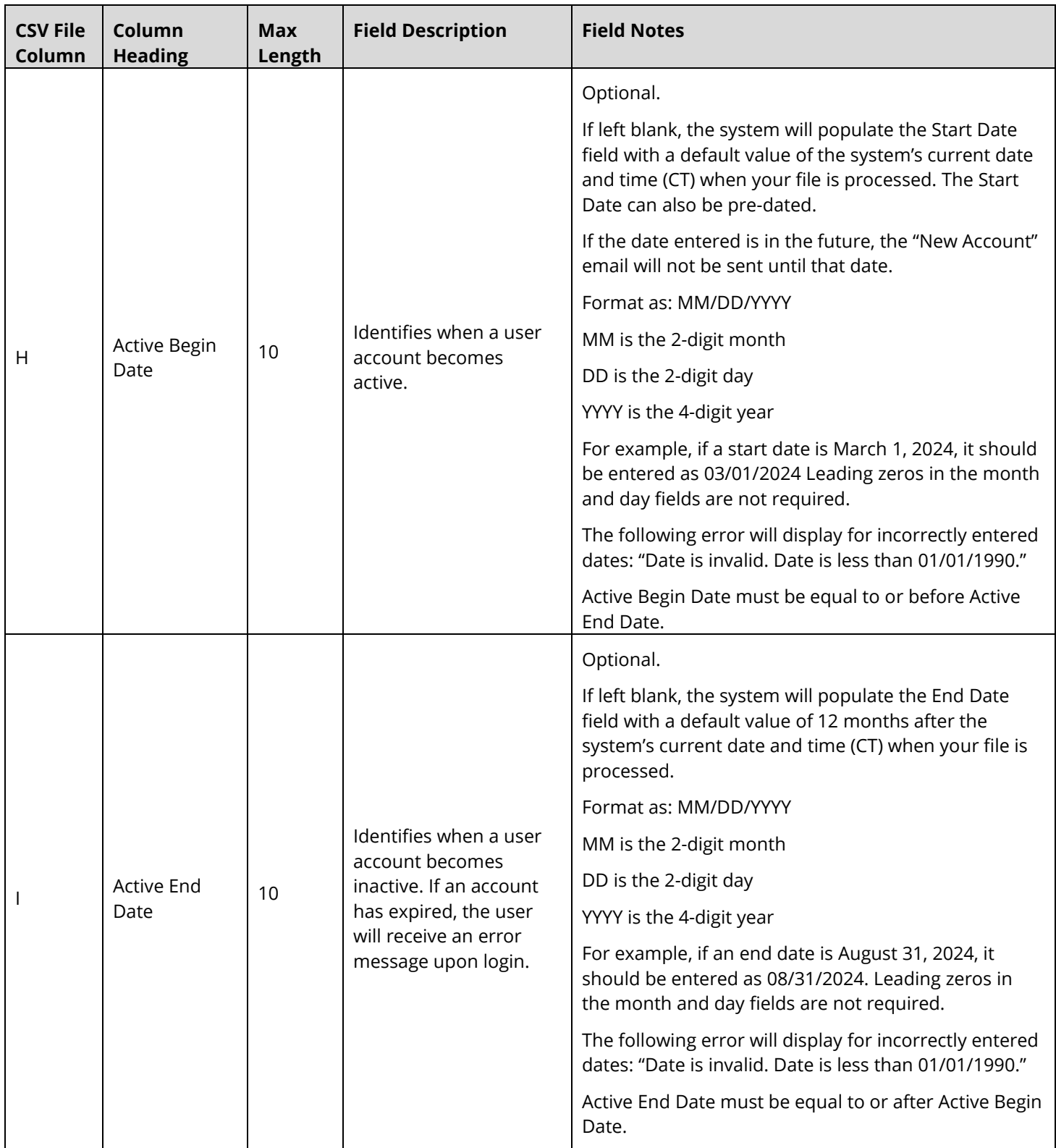

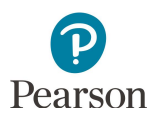

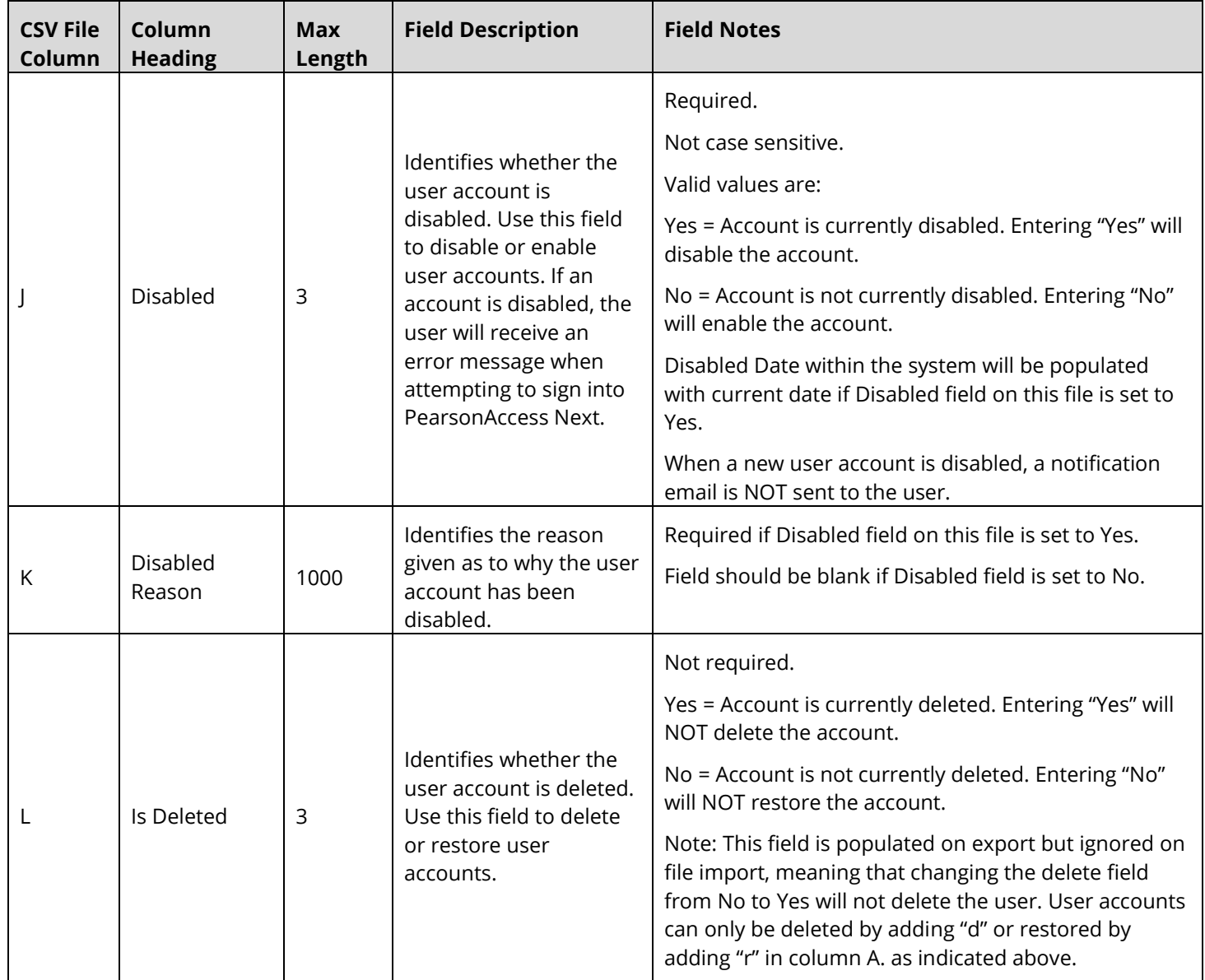